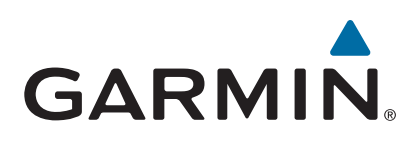

# **Garmin Drive™ 40/50/60**

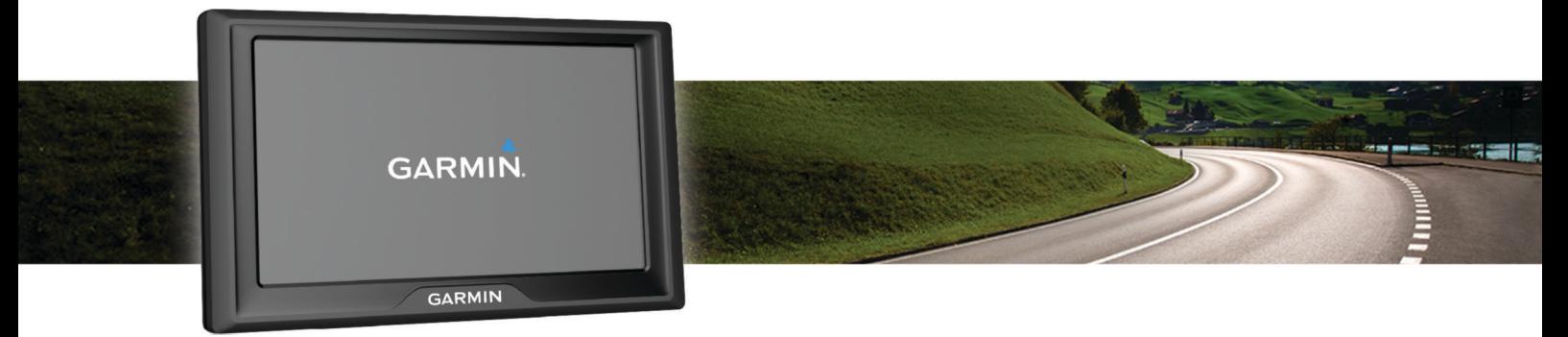

# Kullanma Kılavuzu

© 2016 Garmin Ltd. veya yan kuruluşları

Tüm hakları saklıdır. Telif hakkı yasaları kapsamında bu kılavuzun tamamı veya bir kısmı Garmin'in yazılı izni olmadan kopyalanamaz. Garmin, herhangi bir kişi veya kuruma haber vermeden ürünlerini değiştirme veya iyileştirme ve bu kılavuzun içeriği üzerinde değişiklik yapma hakkını saklı tutar. Mevcut güncellemeler ve bu ürünün kullanımıyla ilgili ek bilgiler için [www.garmin.com](http://www.garmin.com)  adresine gidin.

Garmin® ve Garmin logosu, Garmin Ltd. veya yan kuruluşlarının ABD ve diğer ülkelerde tescilli ticari markasıdır. Bu ticari markalar Garmin açıkça izin vermedikçe kullanılamaz.

Garmin Drive™, Garmin Express™, myTrends™, nüMaps Guarantee™ ve nüMaps Lifetime™; Garmin Ltd. veya yan kuruluşlarının ticari markasıdır. Bu ticari markalar Garmin açıkça izin vermedikçe kullanılamaz.

Android™, Google Inc. şirketinin ticari markasıdır. Apple®ve Mac®, Apple Inc şirketinin ABD ve diğer ülkelerde kayıtlı olan ticari markasıdır. Foursquare®; Foursquare Labs, Inc. şirketinin ABD ve diğer ülkelerdeki tescilli ticari markasıdır. microSD™ ve microSDHC logosu; SD-3C, LLC'nin ticari markalarıdır. Windows®, Windows Vista® ve Windows XP®; Microsoft Corporation'ın ABD ve diğer ülkelerdeki tescilli ticari markasıdır.

# **İçindekiler**

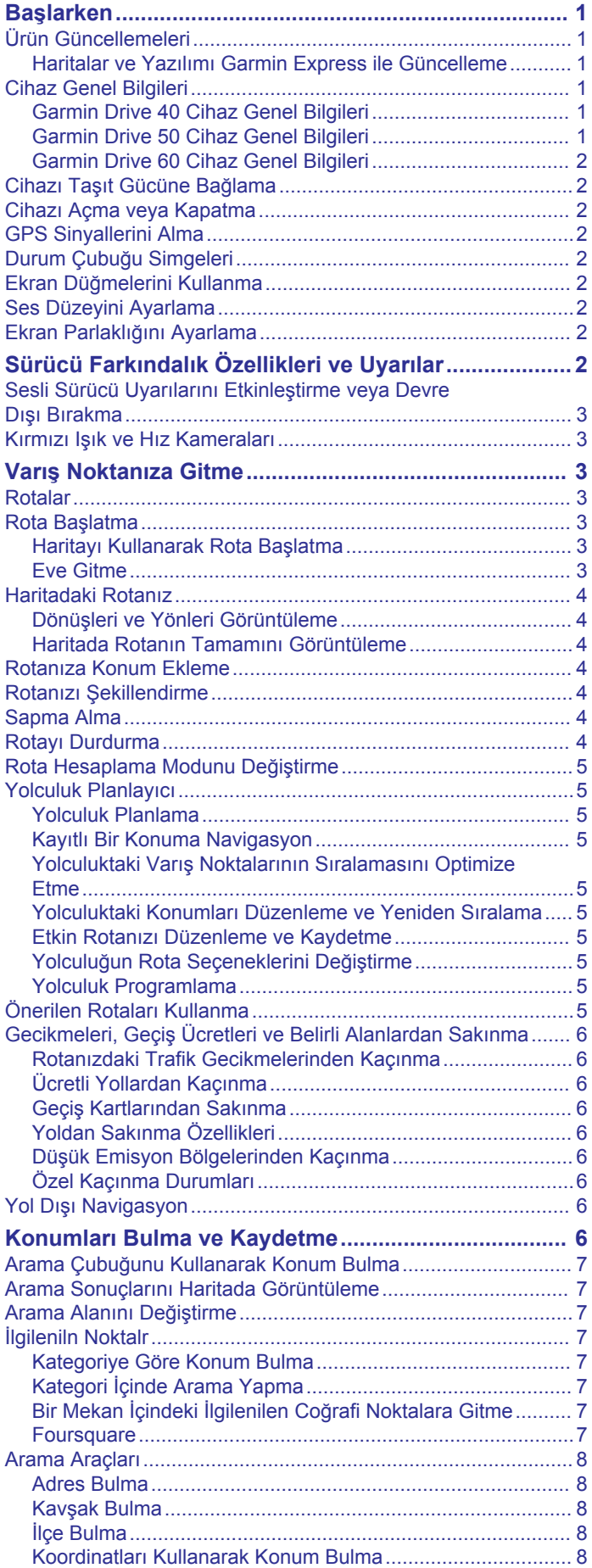

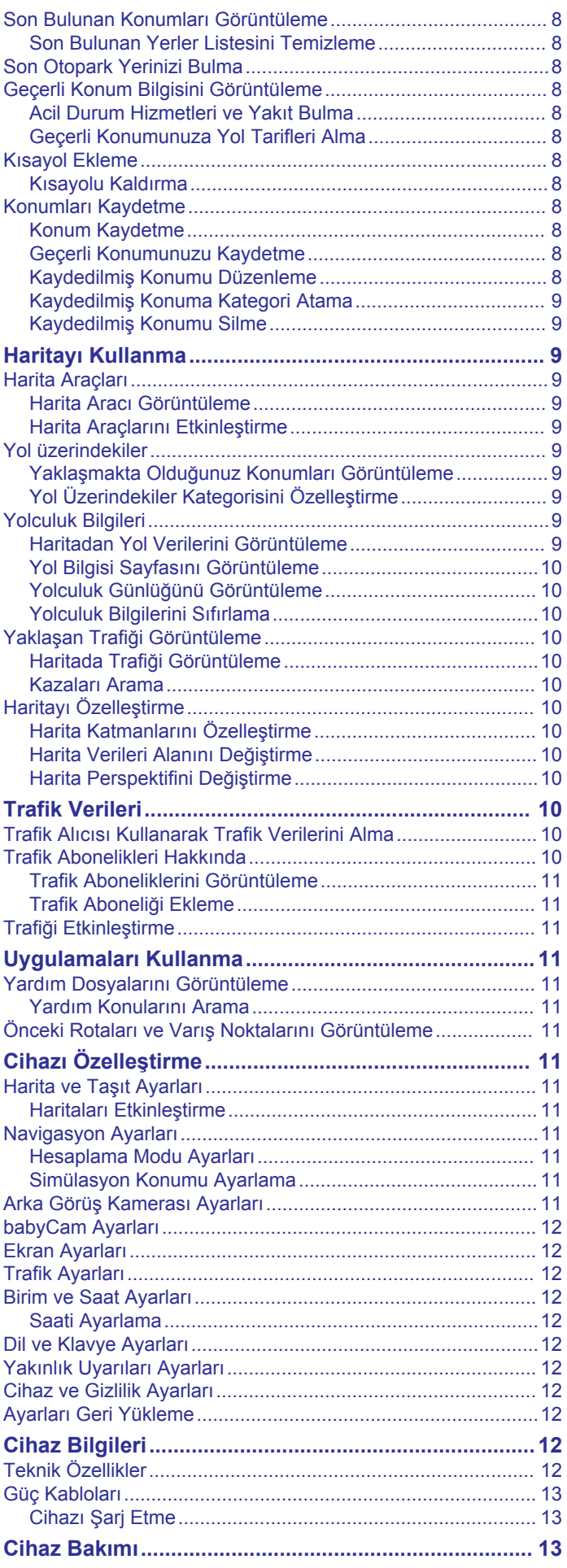

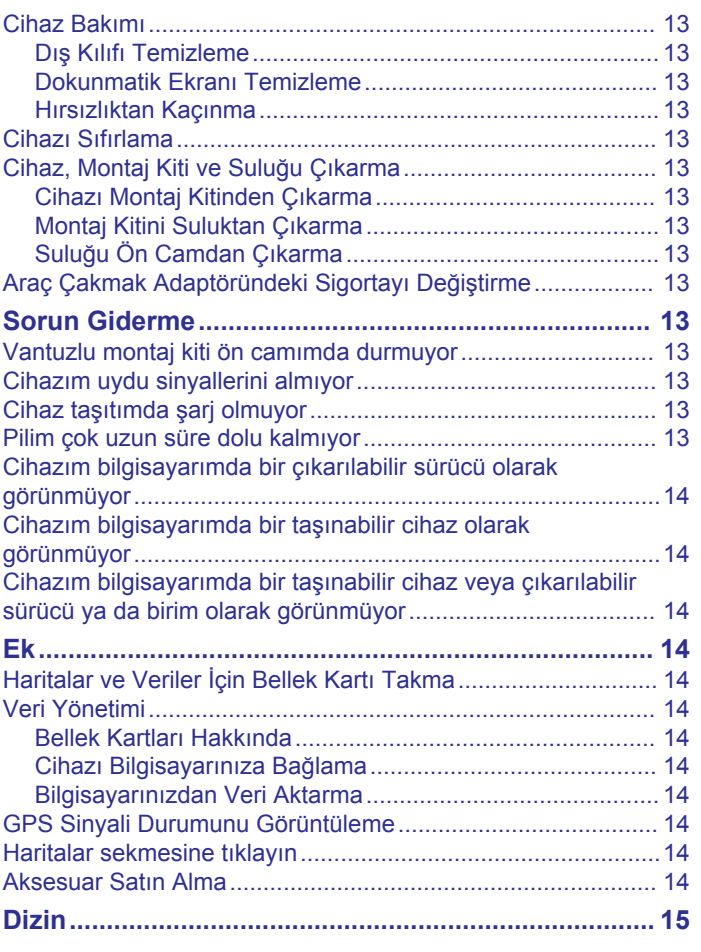

# **Başlarken**

### **UYARI**

<span id="page-4-0"></span>Ürün uyarıları ve diğer önemli bilgiler için ürün kutusundaki *Önemli Güvenlik ve Ürün Bilgileri* kılavuzuna bakın.

- Cihazınızdaki haritaları ve yazılımı güncelleyin (*Haritalar ve Yazılımı Garmin Express ile Güncelleme*, sayfa 1).
- Cihazı taşıtınıza monte edin ve güç bağlantısını yapın (*[Cihazı](#page-5-0) [Taşıt Gücüne Bağlama](#page-5-0)*, sayfa 2).
- GPS sinyallerini alın (*[GPS Sinyallerini Alma](#page-5-0)*, sayfa 2).
- Ses düzeyini (*[Ses Düzeyini Ayarlama](#page-5-0)*, sayfa 2) ve ekran parlaklığını (*[Ekran Parlaklığını Ayarlama](#page-5-0)*, sayfa 2) ayarlayın.
- Varış noktanıza gidin (*[Rota Başlatma](#page-6-0)*, sayfa 3).

# **Ürün Güncellemeleri**

Bilgisayarınıza Garmin Express™ [\(www.garmin.com/express](http://www.garmin.com/express)) yükleyin.

Bu sayede Garmin® cihazlarından aşağıdaki hizmetlere kolayca erisebilirsiniz:

- Yazılım güncellemeleri
- Harita güncellemeleri
- Ürün kaydı

### **Haritalar ve Yazılımı Garmin Express ile Güncelleme**

Cihazınız için en yeni harita ve yazılım güncellemelerini indirip yüklemek için Garmin Express yazılımını kullanabilirsiniz. Harita güncellemeleri, cihazınızın varış noktalarınıza doğru ve verimli rotalar hesaplamaya devam edebilmesi için mevcut en yeni harita verilerini sağlar. Garmin Express, Windows® ve Mac® bilgisayarlarda kullanılabilir.

**1** Bilgisayarınızda [www.garmin.com/express](http://www.garmin.com/express) adresine gidin.

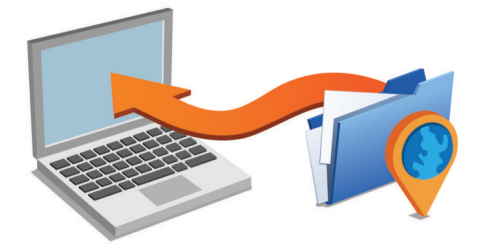

- **2** Bir seçenek belirleyin:
	- Bir Windows bilgisayara yüklemek için **Windows için İndir** seçeneğini belirleyin.
	- Bir Mac bilgisayara yüklemek için **Mac için İndir** seçeneğini belirleyin.
- **3** İndirilen dosyayı açın ve ekrandaki talimatları izleyerek yüklemeyi tamamlayın.
- **4** Garmin Express öğesini başlatın.
- **5** Garmin cihazınızı bir USB kablosuyla bilgisayarınıza bağlayın.

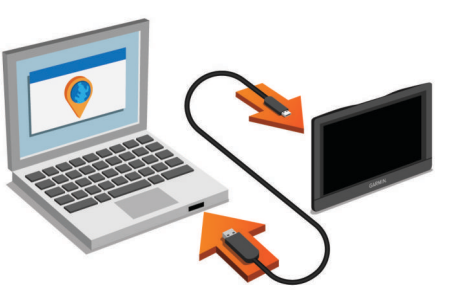

**6 Bir Cihaz Ekle** seçeneğini belirleyin.

- **7 Cihaz Ekle** seçeneğini belirleyin.
- **8** Cihazınızı Garmin Express yazılımına eklemek için ekrandaki talimatları izleyin.

Kurulum tamamlandığında Garmin Express yazılımı haritaları ve cihazınız için yazılım güncellemelerini arar.

- **9** Bir seçenek belirleyin:
	- Tüm mevcut güncellemeleri yüklemek için **Tümünü Yükle**  seçeneğini belirleyin.
	- Tek bir güncelleme yüklemek için **Ayrıntıları Görüntüle**  seçeneğini belirleyin ve bir güncellemeyi seçin.

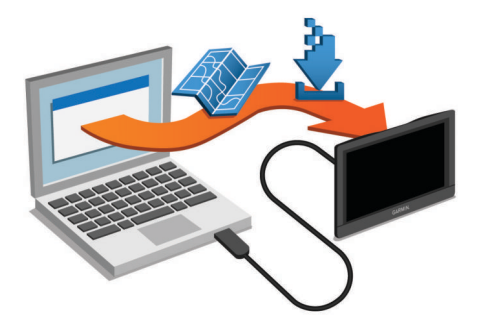

Garmin Express yazılımı güncellemeleri indirip cihazınıza yükler. Harita güncellemeleri çok büyüktür ve yavaş Internet bağlantılarında bu işlemin tamamlanması uzun zaman alabilir.

# **Cihaz Genel Bilgileri**

### **Garmin Drive 40 Cihaz Genel Bilgileri**

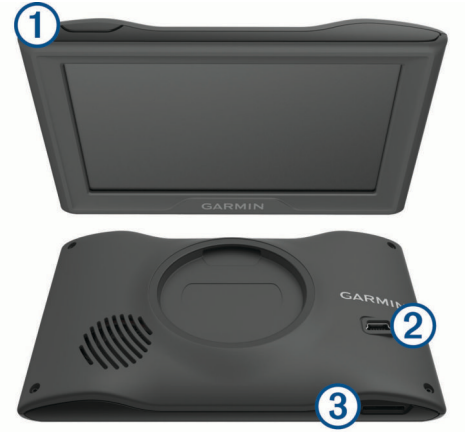

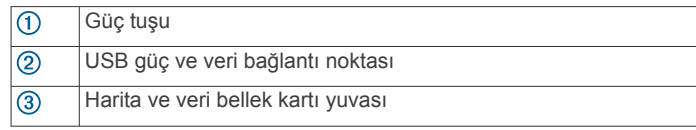

### **Garmin Drive 50 Cihaz Genel Bilgileri**

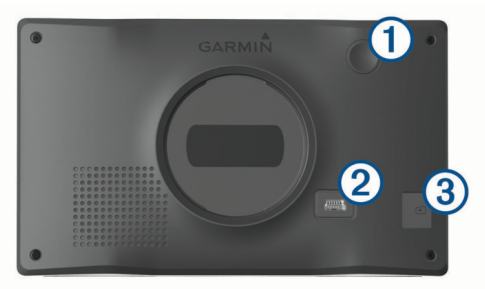

<span id="page-5-0"></span>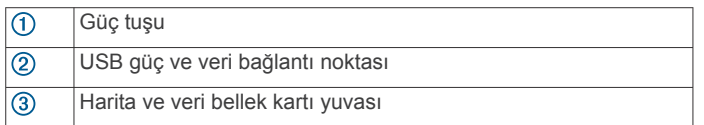

### **Garmin Drive 60 Cihaz Genel Bilgileri**

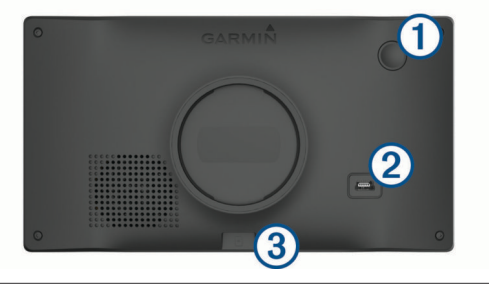

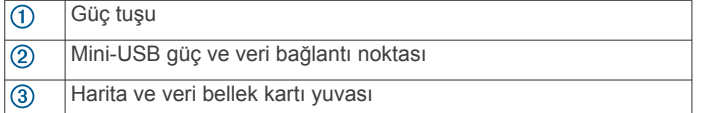

# **Cihazı Taşıt Gücüne Bağlama**

#### **UYARI**

Bu ürün lityum-iyon pil içerir. Pilin aşırı ısıya maruz kalması nedeniyle kişisel yaralanmaları veya ürünün zarar görmesini önlemek için cihazı doğrudan güneş ışığına maruz bırakmayın.

Cihazınızı pil gücüyle kullanmadan önce şarj etmelisiniz.

**1** Taşıt güç kablosunu ① cihazdaki USB portuna takın.

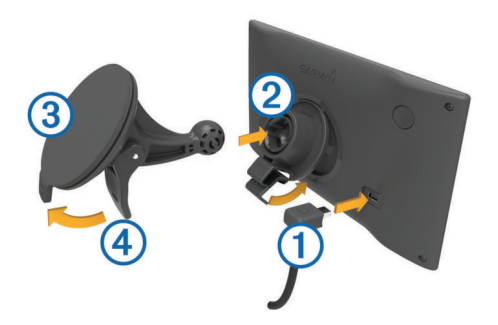

- **2** Yerine oturuncaya kadar suluğun **3** üzerindeki montaj kitine bastırın.
- **3** Suluğu ön cama bastırın ve kolu 4 tekrar ön cama doğru döndürün.
- **4** Montaj kitinin üst kısmındaki tırnağı cihazın arka kısmındaki yuvaya geçirin.
- **5** Montaj kitinin alt kısmını yerine oturuncaya kadar cihaza bastırın.
- **6** Taşıt kablosunun diğer ucunu taşıtınızdaki bir güç çıkışına takın.

# **Cihazı Açma veya Kapatma**

- Cihazı açmak için güç tuşuna basın veya cihazı güç kaynağına bağlayın.
- Cihazı güç tasarrufu moduna almak için cihaz açıkken güç tuşuna basın.

Güç tasarrufu modunda ekran kapanır ve cihaz çok az güç kullanır; ancak kullanmak istediğinizde hemen açılabilir. **İPUCU:** Pil şarj olurken cihazınızı güç tasarrufu moduna geçirerek daha hızlı şarj edebilirsiniz.

• Cihazı tamamen kapatmak için ekranda bir komut istemi görüntülenene kadar güç tuşunu basılı tutun ve **Kapat**  öğesini seçin.

Beş saniye sonra komut istemi görüntülenir. Güç tuşunu komut istemi görüntülenmeden bırakırsanız cihaz güç tasarrufu moduna girer.

# **GPS Sinyallerini Alma**

Navigasyon cihazınızı açtığınızda GPS alıcısı, uydu verilerini toplamalı ve geçerli konumu tanımlamalıdır.Durum çubuğundaki simgesi uydu sinyal gücünü gösterir. Uydu sinyallerinin alınması için gereken süre birkaç faktöre bağlıdır. Bunların arasında navigasyon cihazınızı en son kullandığınız konumdan ne kadar uzaklaştığınız, gökyüzünü net bir şekilde görüp göremediğiniz ve navigasyon cihazınızı en son ne zaman kullandığınız gibi faktörler bulunur. Navigasyon cihazınızı ilk açtığınızda uydu sinyallerinin alınması birkaç dakika sürebilir.

- **1** Cihazı açın.
- **2** Cihazın uyduları bulmasını bekleyin.
- **3** Gerekirse, yüksek bina ve ağaçlardan uzak açık bir alana çıkın.

simgesi yeşil renge döndüğünde cihaz uydu sinyallerini alıyordur ve navigasyona hazır durumdadır.

# **Durum Çubuğu Simgeleri**

Durum çubuğu, ana menünün üst kısmında yer alır. Durum çubuğu simgeleri, cihazdaki özellikler hakkında bilgileri görüntüler. Ayarları değiştirmek veya daha fazla bilgi görüntülemek için bazı simgeleri seçebilirsiniz.

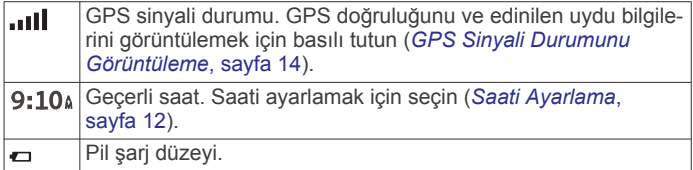

# **Ekran Düğmelerini Kullanma**

Ekran düğmeleri; cihazınızdaki sayfalar, menüler ve menü seçenekleri arasında gezinmenizi sağlar.

- Önceki menü ekranına dönmek için **b**öğesini seçin.
- Ana menüye hızlıca dönmek için  $\rightarrow$  öğesini basılı tutun.
- Listeler veya menüler arasında gezinmek için  $\bigwedge$  veya  $\bigvee$ öğesini seçin.
- Daha hızlı kaydırmak için ↑ veya ↓ öğesini basılı tutun.
- Geçerli ekrana ait bağlamın seçenekler menüsünü görmek  $i$ çin  $\equiv$  öğesini seçin.

# **Ses Düzeyini Ayarlama**

**1 Ses**'ni seçin.

- **2** Bir seçenek belirleyin:
	- Ses düzeyini ayarlamak için kaydırma çubuğunu kullanın.
	- Cihazı sessize almak için  $\mathbb N$  öğesini seçin.
	- İlave seçenekler için öğesini seçin.

### **Ekran Parlaklığını Ayarlama**

- **1** Şunu seçin: **Ayarlar** > **Ekran** > **Parlaklık** öğesini.
- **2** Parlaklığı ayarlamak için kaydırma çubuğunu kullanın.

# **Sürücü Farkındalık Özellikleri ve Uyarılar**

#### *DUYURU*

Sürücü uyarıları ve hız limiti özellikleri yalnızca bilgilendirme amaçlı olup yoldaki hız limiti işaretlerine uyma ve sürekli olarak güvenli sürüşe özen gösterme sorumluluğunuzu ortadan kaldırmaz. Garmin, uygulamadaki trafik kanun ve işaretlerine

<span id="page-6-0"></span>uymamanızdan dolayı alacağınız herhangi bir trafik cezası ya da mahkeme celbinden sorumlu değildir.

Cihazınız, aşina olduğunuz bir alanda sürüş yaparken bile daha güvenli sürüş yapmanızı ve verimliliğinizi artırmanızı destekleyecek özellikler sunar. Cihaz, sesli bir uyarı ya da mesaj oynatır ve her bir uyarı için bilgi görüntülenir. Her uyarı türü için sesli bir uyarı veya mesaj özelliğini etkinleştirebilir ya da devre dışı bırakabilirsiniz. Bazı uyarılar tüm alanlarda kullanılamayabilir.

- **Okul bölgesi veya okul yakınında**: Cihaz sesli bir uyarı verir ve yaklaşmakta olduğunuz okul veya okul bölgesine olan uzaklığı ve hız limitini (varsa) gösterir.
- **Hız sınırı azaltma**: Cihaz sesli bir uyarı verir ve yaklaşmakta olduğunuz düşürülmüş hız sınırını görüntüler, böylece hızınızı düşürmek için hazırlıklı olabilirsiniz.

**Hız sınırı aşıldı**: Cihaz, bulunduğunuz yoldaki belirtilen hız sınırını aştığınızda sesli bir uyarı verir ve hız sınırı simgesinin üzerinde kırmızı bir çerçeve görüntüler.

- **Tek yönlü bir sokakta ters yönden girildi**: Cihaz, tek yönlü bir sokakta ters yönden ilerliyorsanız sesli bir mesaj oynatır ve tam ekran uyarı görüntüler. Ekranın köşeleri kırmızı renkte görüntülenir ve siz tek yönlü sokaktan çıkana kadar veya seyahat yönünüzü düzeltene kadar ekranın üst kısmında kalır.
- **Demiryolu geçişi**: Cihaz, sesli bir uyarı verir ve yaklaşmakta olduğunuz demiryolu geçişine olan uzaklığı görüntüler.
- **Hayvan çıkabilir**: Cihaz, sesli bir uyarı verir ve yaklaşmakta olduğunuz hayvan çıkabilecek alana olan uzaklığı görüntüler.
- **Viraj**: Cihaz, sesli bir uyarı verir ve yoldaki viraja olan uzaklığı gösterir.
- **Düşük hızlı trafik**: Cihaz, yüksek hızla düşük hızlı trafik alanına yaklaştığınızda sesli bir uyarı verir ve düşük hızlı trafik alanına olan mesafeyi görüntüler. Bu özelliği kullanabilmeniz için cihazınız trafik bilgilerini almalıdır (*[Trafik Alıcısı](#page-13-0) [Kullanarak Trafik](#page-13-0) Verilerini Alma*, sayfa 10).
- **Yorgunluk uyarısı**: Cihaz, mola vermeden iki saatten fazla sürüş yaptığınızda sesli bir uyarı verir ve yaklaşmakta olduğunuz mola noktalarını önerir.

### **Sesli Sürücü Uyarılarını Etkinleştirme veya Devre Dışı Bırakma**

Özel sesli sürücü uyarılarınızı kapatabilirsiniz. Sesli uyarı devre dışı bırakılsa bile görsel uyarı görüntülenir.

- **1 Ayarlar** > **Harita ve Araç** > **Sesli Sürücü Uyarıları** öğesini seçin.
- **2** Her bir uyarının yanında bulunan onay kutusunu işaretleyin veya işaretini kaldırın.

# **Kırmızı Işık ve Hız Kameraları**

#### *DUYURU*

Garmin, kırmızı ışık veya hız kamerası veritabanlarının kesinliğinden veya bunları kullanmanın sonuçlarından sorumlu değildir.

**NOT:** Bu özellik, tüm bölgelerde veya ürün modellerinde kullanılamaz.

Kırmızı ışık ve hız kamerası konumları ile ilgili bilgiler bazı ürün modelleri için belirli alanlarda mevcuttur. Cihaz, bildirilen bir hıza veya kırmızı ışık kamerasına yaklaştığınızda sizi uyarır.

• Kırmızı ışık ve hız kamerası konumlarıyla ilgili veritabanınızı güncel tutabilmek için cihazınızın güvenlik kamerası verilerini indirip depolayabileceği aktif bir üyeliğinin olması gerekir. Mevcut olup olmadığını ve uyumluluğunu kontrol etmek veya abonelik ya da bir defalık güncelleme satın almak için [garmin.com/speedcameras](http://garmin.com/speedcameras) adresine gidin. Yeni bir bölge

satın alabilir ve mevcut aboneliğinizi istediğiniz zaman genişletebilirsiniz.

**NOT:** Bazı bölgelerde, ürün paketlerinin bazıları abonelik gerektirmeyen güncellemelerle önceden yüklenen kırmızı ışık ve hız kamerası verilerini içerir.

• Cihazınızda saklanan kamera veritabanını güncellemek için Garmin Express yazılımını kullanabilirsiniz ([garmin.com](http://garmin.com/express) [/express\)](http://garmin.com/express). En yeni güvenlik kamerası bilgilerini almak için cihazınızı sık sık güncellemelisiniz.

# **Varış Noktanıza Gitme**

### **Rotalar**

Rota, mevcut konumunuzdan bir veya daha fazla varış noktasına kadar olan yoldur.

- Cihaz, rota hesaplama modu (*[Rota Hesaplama Modunu](#page-8-0) [Değiştirme](#page-8-0)*, sayfa 5) ve kaçınmalar (*[Gecikmeleri,](#page-9-0) Geçiş [Ücretleri ve Belirli Alanlardan Sakınma](#page-9-0)*, sayfa 6) dahil olmak üzere belirlediğiniz tercihleri baz alarak varış noktanıza yönelik önerilen bir rota hesaplar.
- Önerilen rotayı kullanarak varış noktanıza hızlı bir şekilde gitmeye başlayabilirsiniz veya alternatif bir rota seçebilirsiniz (*Rota Başlatma*, sayfa 3).
- Kullanmanız veya kaçınmanız gereken belirli yollar varsa rotayı özelleştirebilirsiniz (*[Rotanızı Şekillendirme](#page-7-0)*, sayfa 4).
- Bir rotaya birden fazla varış noktası ekleyebilirsiniz (*[Rotanıza](#page-7-0)  [Konum Ekleme](#page-7-0)*, sayfa 4).

### **Rota Başlatma**

- **1 Nereye?** öğesini seçin ve bir konum arayın (*[Konumları](#page-9-0)  [Bulma ve Kaydetme](#page-9-0)*, sayfa 6).
- **2** Bir konum seçin.
- **3** Bir seçenek belirleyin:
	- Önerilen rotayı kullanarak yolculuğa başlamak için **Git** öğesini seçin.
	- Alternatif bir rota seçmek için  $\forall$  öğesini seçip bir rota belirleyin.
		- Alternatif rotalar haritanın sağ tarafında görüntülenir.
	- Rotanın yönünü düzenlemek için > **Rotayı Düzenle**  öğesini seçin ve rotaya şekillendirme noktaları ekleyin (*[Rotanızı Şekillendirme](#page-7-0)*, sayfa 4).

Cihaz, konuma göre rotayı hesaplar; sesli istemleri ve ekrandaki bilgileri kullanarak sizi yönlendirir (*[Haritadaki Rotanız](#page-7-0)*, [sayfa 4\)](#page-7-0). Rotanızdaki ana yolların önizlemesi birkaç saniye boyunca haritanın köşesinde görüntülenir.

Ek varış noktalarında durmanız gerekiyorsa rotanıza konumlar ekleyebilirsiniz (*[Rotanıza Konum Ekleme](#page-7-0)*, sayfa 4).

### **Haritayı Kullanarak Rota Başlatma**

Haritadan bir konum seçerek rotayı başlatabilirsiniz.

- **1 Haritaya Bak**'yi seçin.
- **2** Haritayı sürükleyip yakınlaştırarak, aranan alanı görüntüleyin.
- **3** Gerekiyorsa ilgilenilen coğrafi noktaları kategorilerine göre filtrelemek için  $Q$  simgesi seçin.

Konum işaretleri ( $\Pi$  veya mavi nokta) haritada görünür.

- **4** Bir seçenek belirleyin:
	- Bir konum işareti seçin.
	- Sokak, kavşak veya adres konumu gibi bir nokta seçin.
- **5 Git** öğesini seçin.

### **Eve Gitme**

İlk kez bir ev rotası başlattığınızda cihaz, ev konumunuzu girmenizi ister.

- <span id="page-7-0"></span>**1 Nereye?** > **Eve Git** öğesini seçin.
- **2** Gerekirse ev konumunuzu girin.

### *Ev Konumunuzu Düzenleme*

- **1 Nereye?** > > **Ev Konumunu Ayarla** öğesini seçin.
- **2** Ev konumunuzu girin.

### **Haritadaki Rotanız**

Seyahatiniz sırasında cihaz, sesli istemleri ve ekrandaki bilgileri kullanarak varış noktanız için sizi yönlendirir. Sonraki sapma, çıkış veya diğer eylemleriniz için talimatlar, haritanın üst kısmında görünür.

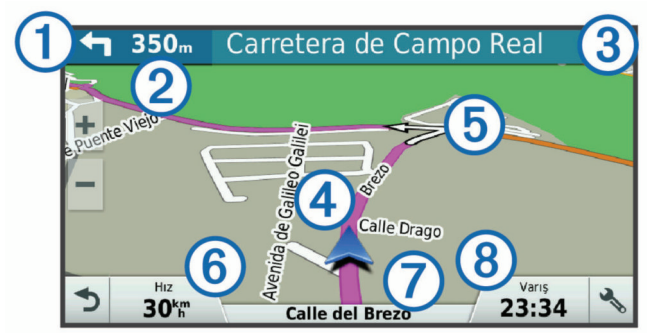

- Rotada bir sonraki eylem. Bir sonraki dönüşü, çıkışı veya diğer eylemi ve mevcutsa seyretmeniz gereken rotayı gösterir.  $\circ$ Bir sonraki eyleme olan mesafe.
- $\circled{3}$ Bir sonraki eylemle bağlantılı olan cadde veya çıkışın adı.
- Haritada vurgulanan rota.  $\circledcirc$
- Rotada bir sonraki eylem. Haritadaki oklar yaklaşmakta olan eylem- $\circ$ lerin konumunu gösterir.
- Araç hızı.  $\binom{6}{}$
- $\circledR$ Seyahat etmekte olduğunuz yolun adı.
- $\circledR$ Tahmini varış süresi.

**İPUCU:** Gösterilen bilgileri değiştirmek için bu alana dokunabilirsiniz (*Harita [Verileri Alanını Değiştirme](#page-13-0)*, sayfa 10).

### **Dönüşleri ve Yönleri Görüntüleme**

Bir rotada seyrederken yaklaşmakta olduğunuz dönüşleri, şerit değişimlerini veya rotanız üzerindeki diğer yönleri görüntüleyebilirsiniz.

- **1** Haritadan bir seçenek belirleyin:
	- Seyir halindeyken yaklaşmakta olduğunuz dönüşleri ve yönleri görüntülemek için > **Dönüşler** öğesini seçin.

Harita aracı, sonraki dört dönüşü veya yönü haritanın yanında görüntüler. Siz rotada seyrederken liste otomatik olarak güncellenir.

- Rotanın tamamındaki dönüşleri ve yönlerin tam listesini görüntülemek için haritanın üst kısmındaki metin çubuğunu seçin.
- **2** Bir dönüş veya yön seçin (isteğe bağlı).

Ayrıntılı bilgiler görüntülenir. Mevcutsa ana yollardaki kavşakların resmi görüntülenir.

### **Haritada Rotanın Tamamını Görüntüleme**

- **1** Bir rotada seyrederken haritadan herhangi bir yer seçin.
- **2**  $\mathcal{E}$  seceneğini belirleyin.

# **Rotanıza Konum Ekleme**

Rotanızı bir konum eklemeden önce, bir rotada seyretmeniz gerekir (*[Rota Başlatma](#page-6-0)*, sayfa 3).

Rotanızın ortasına veya sonuna konumlar ekleyebilirsiniz. Örneğin, rotanız üzerindeki bir sonraki varış noktası olarak bir benzin istasyonu ekleyebilirsiniz.

**İPUCU:** Birden çok varış noktası veya programlı duraklar içeren karmaşık rotalar oluşturmak üzere yolculuk planlamak, programlamak ve kaydetmek için yolculuk planlayıcıyı kullanabilirsiniz (*[Yolculuk Planlama](#page-8-0)*, sayfa 5).

- 1 Haritadan  $\rightarrow$  > **Nereye?** öğesini seçin.
- **2** Bir konum arayın (*[Konumları Bulma ve Kaydetme](#page-9-0)*, [sayfa 6\)](#page-9-0).
- **3** Bir konum seçin.
- **4 Git** öğesini seçin.
- **5** Bir seçenek belirleyin:
	- Konumu rotanızdaki sonraki durak olarak eklemek için **Sonraki Durak Olarak Ekle** öğesini seçin.
	- Konumu rotanızın sonuna eklemek için **Son Durak Olarak Ekle** öğesini seçin.
	- Konumu rotanıza eklemek ve rotanızdaki varış noktalarının sırasını ayarlamak için **Aktif Rotaya Ekle**  öğesini seçin.

Cihaz, eklenen konumu dahil etmek üzere rotayı yeniden hesaplar ve sizi sırasıyla varış noktalarına yönlendirir.

# **Rotanızı Şekillendirme**

Rotanızı şekillendirmeden önce, bir rota başlatmanız gerekir (*[Rota Başlatma](#page-6-0)*, sayfa 3).

İzlenen yolu değiştirmek için rotanızı manuel olarak değiştirebilirsiniz. Bu işlem, rotaya varış noktası eklemeden belirli bir yolu kullanmak ya da belirli bir alandan gitmek için rotayı yönlendirmenizi sağlar.

- **1** Haritanın herhangi bir yerine dokunun.
- **2** simgesini seçin.

Cihaz, rota şekillendirme moduna girer.

**3** Haritadan bir konum seçin.

**İPUCU:** Harita üzerinde yakınlaştırma yapmak ve daha doğru bir konum belirlemek için $\blacktriangleright$  simgesini seçebilirsiniz.

Cihaz, seçilen konuma seyahat etmek için rotayı yeniden hesaplar.

- **4** Gerekirse bir seçim yapın:
	- Rotaya daha fazla şekillendirme noktası eklemek için haritadan ek konumlar seçin.
	- Bir şekillendirme noktasını kaldırmak için **n** simgesini seçin.
- **5** Rotayı şekillendirmeyi bitirdiğinizde **Git** öğesini seçin.

### **Sapma Alma**

Rotanızda belirli bir mesafe için ya da belirli yolların yakınında sapma alabilirsiniz. Bunu yapmanız, inşaat alanlarıyla, kapalı yollarla ya da kötü yol koşullarıyla karşılaşmanız durumunda faydalı olur.

**1** Haritadan > **Rota Değiştir** öğesini seçin.

**İPUCU:** Rota Değiştir aracı harita araçları menüsünde bulunmuyorsa aracı ekleyebilirsiniz (*[Harita Araçlarını](#page-12-0)  [Etkinleştirme](#page-12-0)*, sayfa 9).

- **2** Bir seçenek belirleyin:
	- Belirli bir mesafe için yeni rota almak istiyorsanız **Mesafeden Sapma** öğesini seçin.
	- Rotadaki belirli bir yolun yakınında yeni rota oluşturmak istiyorsanız **Yoldan Sapma** öğesini seçin.
	- Yeni bir rota bulmak için **Sapma** öğesini seçin.

### **Rotayı Durdurma**

Haritadan > **Dur** öğesini seçin.

# <span id="page-8-0"></span>**Rota Hesaplama Modunu Değiştirme**

**1 Ayarlar** > **Navigasyon** > **Hesaplama Modu** öğesini seçin.

- **2** Bir seçenek belirleyin:
	- Daha kısa süren ancak mesafe olarak daha uzun olabilecek rotaları hesaplamak için **Daha Kısa Süre**'yi secin.
	- İki nokta arasında rota (yollara bağlı kalmadan) hesaplamak için **Yol Dışı**'nı seçin.
	- Mesafe olarak daha kısa olan ancak daha uzun sürebilecek rotaları hesaplamak için **Daha Kısa Mesafe**'yi secin.

# **Yolculuk Planlayıcı**

Daha sonra yapabileceğiniz bir yolculuğu oluşturmak ve kaydetmek için yolculuk planlayıcıyı kullanabilirsiniz. Bu; bir teslimat rotası, tatil veya yol gezisi planlamak için kullanışlı olabilir. Konumları yeniden sıralamayı, durakların sırasını optimize etmeyi, programlama bilgilerini ve şekillendirme noktalarını eklemeyi özelleştirmek için kayıtlı yolculuğu düzenleyebilirsiniz.

Ayrıca, etkin rotanızı kaydetmek ve düzenlemek için yolculuk planlayıcıyı kullanabilirsiniz.

### **Yolculuk Planlama**

Yolculuk bir çok konum içerebilir ve en azından bir başlangıç ve bir varış noktası içermelidir. Başlangıç noktası, yolculuğunuza başlamayı planladığınız konumdur. Yolculuğa farklı bir konumdan başlarsanız cihaz, rotanızı ilk başlangıç konumunuza göre verir. Gidiş dönüş yolculuğu için başlangıç konumu ve varış noktası aynı olabilir.

- **1 Uyglmlr** > **Yolculuk Planlayıcı** > > **Yolculuk Oluştur**  öğesini seçin.
- **2 Başlangıç Konumunu Seç** öğesini seçin.
- **3** Başlangıç noktanız için bir konum ve ardından **Seç** öğesini belirleyin.
- **4 Varış Noktasını Seç** öğesini belirleyin.
- **5** Varış noktası için bir konum ve ardından **Seç** öğesini belirleyin.
- **6** Daha fazla konum eklemek için **Konum Ekle** öğesini seçin (isteğe bağlı).
- **7** Tüm gerekli konumları ekledikten sonra **Sonraki** > **Kaydet**  öğesini seçin.
- **8** Bir ad girin ve **Bitti** öğesini seçin.

### **Kayıtlı Bir Konuma Navigasyon**

- **1 Uyglmlr** > **Yolculuk Planlayıcı** öğesini seçin.
- **2** Kayıtlı bir yolculuk seçin.
- **3 Git** öğesini seçin.
- **4** Gitmek istediğiniz ilk konumu seçin ve **Başlat** öğesini seçin. Cihaz, mevcut konumunuzdan belirlediğiniz konuma bir rota hesaplar ve ardından sizi sırasıyla kalan yolculuk varış noktalarına yönlendirir.

### **Yolculuktaki Varış Noktalarının Sıralamasını Optimize Etme**

Cihaz, daha kısa ve daha fazla tasarruf sağlayan bir rota oluşturmak için yolculuğunuzdaki varış noktalarının sırasını otomatik olarak optimize edebilir. Sıralamayı optimize ettiğinizde başlangıç ve varış noktası değiştirilmez.

Yolculuğu düzenlerken  $\equiv$  > Sıralamayı Düzelt öğesini seçin.

### **Yolculuktaki Konumları Düzenleme ve Yeniden Sıralama**

- **1 Uyglmlr** > **Yolculuk Planlayıcı**'yı seçin.
- **2** Kayıtlı bir yolculuk seçin.
- **3** Bir konum seçin.
- **4** Bir seçenek belirleyin:
	- Konumu yukarı veya aşağı taşımak için  $\hat{J}$  simgesini seçin ve konumu yolculuktaki yeni pozisyonuna sürükleyin.
	- Seçilen konumdan sonra yeni bir konum eklemek için  $\bigoplus$ simgesini seçin.
	- Konumu kaldırmak için  $\overline{S}$  simgesini seçin.

### **Etkin Rotanızı Düzenleme ve Kaydetme**

Rota etkinse rotanızı yolculuk olarak düzenlemek ve kaydetmek için yolculuk planlayıcıyı kullanabilirsiniz.

- **1 Uyglmlr** > **Yolculuk Planlayıcı** > **Aktif Rotam** seçeneğini belirleyin.
- **2** Yolculuk planlayıcı özelliklerinin herhangi birini kullanarak rotanızı düzenleyin.

Yaptığınız her değişiklikten sonra rotanız yeniden hesaplanır.

**3** Rotanızı daha sonra yeniden yapabileceğiniz bir yolculuk olarak kaydetmek için (isteğe bağlı) **Kaydet** seçeneğini belirleyin.

### **Yolculuğun Rota Seçeneklerini Değiştirme**

Yolculuğunuza başladığınızda cihazın rotayı hesaplama yöntemini özelleştirebilirsiniz.

- **1 Uyglmlr** > **Yolculuk Planlayıcı** öğesini seçin.
- **2** Kayıtlı bir yolculuk seçin.
- **3** > **Yolculuk Ayarları** öğesini seçin.
- **4** Bir seçenek belirleyin:
	- Yolculuğunuza şekillendirme noktaları eklemek için **Rotayı Şekillendir** öğesini seçin ve ekrandaki talimatları izleyin (*[Rotanızı Şekillendirme](#page-7-0)*, sayfa 4).
	- Yolculuğunuzun hesaplama modunu değiştirmek için **Rota Tercihi** öğesini seçin (*Rota Hesaplama Modunu Değiştirme*, sayfa 5).

### **Yolculuk Programlama**

İstenen varış zamanı ve her istasyondaki mola süresini içeren programlama bilgilerini yolculuğunuzdaki her konuma ekleyebilirsiniz. Bu, yolculuğunuzdaki konumlara zamanında ulaşmanız için yola çıkışınızı planlamanıza yardımcı olabilir.

- **1 Uyglmlr** > **Yolculuk Planlayıcı**'yı seçin.
- **2** Bir yolculuk seçin.
- **3** > **Yolculuk Ayarları** > **Programı Düzenle** seçeneğini belirleyin.
- **4** Bir konum seçin ve program bilgilerini girmek için ekrandaki bilgileri takip edin.

**İPUCU:** Yolculuğunuzda birden çok konumu programlamanız gerekirse yolculuğun başından başlayıp sonuna doğru çalışmalısınız.

- **5** Ek konumlar için program bilgileri girmek üzere adım 4'ü yineleyin.
- **6** Daha sonra, **Kaydet** seçeneğini belirleyin.

Yolculuk yaparken duraklarınıza ve varış noktalarınıza programlanan zamanda ulaşmak için başlangıç noktasının altında gösterilen zamanda yola çıkmalısınız. Program yalnızca bir tahmindir. Trafik durumu, yol çalışmaları ve diğer gecikmeler gerçek varış zamanınızı etkileyebilir.

# **Önerilen Rotaları Kullanma**

Bu özelliği kullanabilmeniz için en az bir konumu kaydetmeniz ve seyahat geçmişi özelliğini etkinleştirmeniz gerekir (*[Cihaz ve](#page-15-0) [Gizlilik Ayarları](#page-15-0)*, sayfa 12).

Cihazınız myTrends™ özelliğini kullanarak hedefinizi seyahat geçmişinize, haftanın gününe ve günün saatine göre tahmin eder. Kaydedilmiş bir konuma birkaç kez gittikten sonra, konum <span id="page-9-0"></span>tahmin edilen seyahat süresi ve trafik bilgileriyle birlikte haritadaki navigasyon çubuğunda görünebilir.

Konuma doğru önerilen bir rotayı görüntülemek için navigasyon çubuğunu seçin.

# **Gecikmeleri, Geçiş Ücretleri ve Belirli Alanlardan Sakınma**

### **Rotanızdaki Trafik Gecikmelerinden Kaçınma**

Trafik gecikmelerinden kaçınmadan önce, trafik bilgilerini almanız gerekir (*[Trafik Alıcısı Kullanarak Trafik](#page-13-0) Verilerini Alma*, [sayfa 10](#page-13-0)).

Varsayılan olarak cihaz, trafik gecikmelerinden otomatik olarak kaçınmak için rotanızı optimize eder. Bu seçeneği trafik ayarlarında devre dışı bırakırsanız (*[Trafik Ayarları](#page-15-0)*, sayfa 12) trafik gecikmelerini manuel olarak görebilir ve bunlardan manuel olarak kaçınabilirsiniz.

- **1** Bir rotada seyrederken > **Trafik** öğesini seçin.
- **2** Mevcutsa **Alternatif Rota** öğesini seçin.
- **3 Git** öğesini seçin.

### **Ücretli Yollardan Kaçınma**

Cihazınız rota tespiti yaparken ücretli yollar, ücretli köprüler veya trafiğin sıkışık olduğu alan gibi geçiş ücreti gerektiren konumlardan kaçınabilir. Başka hiçbir makul rota bulunmuyorsa cihaz, rotanız için geçiş ücreti olan bir alana başvurabilir.

- **1 Ayarlar** > **Navigasyon** öğesini seçin.
- **2** Bir seçenek belirleyin:

**NOT:** Menü, bulunduğunuz alana ve cihazınızdaki harita verilerine bağlı olarak değişir.

- **Ücretli Yollar** öğesini seçin.
- **Ücretli Yollar** > **Ücretli Yollar** öğesini seçin.
- **3** Bir seçenek belirleyin:
	- Geçiş ücreti olan bir alan rotaya eklenmeden önce her seferinde sorulması için **Her Zaman Sor** öğesini seçin.
	- Geçiş ücreti olan alanlardan daima kaçınmak için **Sakın**  öğesini seçin.
	- Geçiş ücreti olan alanlara daima izin vermek için **İzin Ver**  öğesini seçin.
- **4 Kaydet** öğesini seçin.

### **Geçiş Kartlarından Sakınma**

**NOT:** Bu özellik tüm alanlarda bulunmamaktadır.

Cihazınızdaki harita verileri bazı ülkeler için ayrıntılı geçiş kartı bilgileri içerebilir. Her ülke için geçiş kartlarından sakınabilir veya onlara izin verebilirsiniz.

- **1 Ayarlar** > **Navigasyon** > **Ücretli Yollar** > **Geçiş Kartları**'nı seçin.
- **2** Ülke seçin.
- **3** Bir seçenek belirleyin:
	- Rotaya geçiş ücreti olan bir alan eklemeden önce her seferinde sorulması için **Her Zaman Sor** seçeneğini belirleyin.
	- Geçiş ücreti olan alanlardan her zaman sakınmak için **Sakın** seçeneğini belirleyin.
	- Geçiş ücreti olan alanlara her zaman izin vermek için **İzin Ver** seçeneğini belirleyin.
- **4 Kaydet**'i seçin.

### **Yoldan Sakınma Özellikleri**

- **1 Ayarlar** > **Navigasyon** > **Sakınmalar**'ı seçin.
- **2** Rotanızda sakınmak istediğiniz yol özelliklerini ve **Kaydet**'i seçin.

### **Düşük Emisyon Bölgelerinden Kaçınma**

Cihazınız, taşıtınız için geçerli olabilecek çevre veya emisyon kısıtlamaları bulunan alanlardan kaçınabilir.

- **1 Ayarlar** > **Navigasyon** > **Düşük Emisyon Bölgeleri** öğesini secin.
- **2** Bir seçenek belirleyin:
	- Rotaya düşük emisyon bölgesi eklemeden önce her seferinde sorulması için **Her Zaman Sor** öğesini seçin.
	- Düşük emisyon bölgelerinden daima kaçınmak için **Sakın**  öğesini seçin.
	- Düşük emisyon bölgelerine daima izin vermek için **İzin Ver**  öğesini seçin.
- **3 Kaydet** öğesini seçin.

### **Özel Kaçınma Durumları**

Özel kaçınma durumları, yolun kaçınmak istediğiniz belirli alanlarını ve kısımlarını seçmenize imkan tanır. Cihaz, bir rota hesaplarken daha uygun farklı bir rota mevcut olmadığı sürece bu alanlardan ve yollardan kaçınır.

#### *Bir Yoldan Sakınma*

- **1 Ayarlar** > **Navigasyon** > **Özel Sakınmalar** öğesini seçin.
- **2 Sakınılacak Yol Ekle** öğesini seçin.
- **3** Sakınmak istediğiniz yol kesitinin başlangıç noktasını seçin ve ardından **Sonraki** öğesini seçin.
- **4** Yol kesitinin bitiş noktasını belirleyin ve **Sonraki** öğesini seçin.
- **5 Bitti** öğesini seçin.

#### *Bir Bölgeden Sakınma*

- **1 Ayarlar** > **Navigasyon** > **Özel Sakınmalar** öğesini seçin.
- **2** Gerekiyorsa, **Sakınma Ekle** öğesini seçin.
- **3 Sakınılacak Bölge Ekle** öğesini seçin.
- **4** Sakınılacak bölgenin sol üst köşesini ve ardından **Sonraki** öğesini seçin.
- **5** Sakınılacak bölgenin sağ alt köşesini ve ardından **Sonraki** öğesini seçin.

Seçilen bölge, haritada gölgeli olarak gösterilir.

### **6 Bitti** öğesini seçin.

### *Özel Sakınmayı Devre Dışı Bırakma*

Özel sakınmaları silmeden devre dışı bırakabilirsiniz.

- **1 Ayarlar** > **Navigasyon** > **Özel Sakınmalar**'ı seçin.
- **2** Bir sakınma seçin.
- **3** > **Devre Dışı**'ı seçin.

### *Özel Sakınmaları Silme*

- **1 Ayarlar** > **Navigasyon** > **Özel Sakınmalar**'ı seçin.
- **2** Bir seçenek belirleyin:
	- Tüm özel sakınmaları silmek için **司** öğesini seçin.
	- Bir özel sakınmayı silmek için, bu sakınmayı seçin ve  $ard<sub>in</sub> =$  > Sil<sup>'</sup>i seçin.

### **Yol Dışı Navigasyon**

Navigasyonda yolları takip etmiyorsanız, Yol Dışı modunu kullanabilirsiniz.

### **1 Ayarlar** > **Navigasyon**'u seçin.

**2 Hesaplama Modu** > **Yol Dışı** > **Kaydet**'i seçin. Sonraki rota konuma doğru bir hat olarak hesaplanır.

# **Konumları Bulma ve Kaydetme**

Cihazınıza yüklü haritalarda restoranlar, oteller, otomobil servisleri gibi konumlar ve detaylı sokak bilgileri yer alır. Nereye? menüsü; bu bilgileri gözden geçirmek, aramak ve <span id="page-10-0"></span>kaydetmek için bir çok yöntem sunarak varış noktanızı bulmanıza yardımcı olur.

- Tüm konum bilgilerini hızlıca aramak için arama terimleri girin (*Arama Çubuğunu Kullanarak Konum Bulma*, sayfa 7).
- Önceden yüklenmiş ilgilenilen coğrafi noktaları kategorilerine göre arayın ya da gözatın (*İlgileniln Noktalr*, sayfa 7).
- Foursquare® ilgilenilen coğrafi noktaları arayın (*Foursquare İlgilenilen Coğrafi Noktaları Arama*, sayfa 7).
- Adresler, kavşaklar ve coğrafi koordinatlar gibi belirli konumları bulmak için arama araçlarını kullanın (*[Arama](#page-11-0)  Araçları*[, sayfa 8](#page-11-0)).
- Yakınlardaki farklı bir şehir veya alanı arayın (*Arama Alanını Değiştirme*, sayfa 7).
- Gelecekte daha hızlı bulmak için sık kullanılan konumlarınızı kaydedin (*[Konumları Kaydetme](#page-11-0)*, sayfa 8).
- Son bulunan konumlara dönün (*[Son Bulunan Konumları](#page-11-0) [Görüntüleme](#page-11-0)*, sayfa 8).

# **Arama Çubuğunu Kullanarak Konum Bulma**

Bir kategori, marka adı, adres veya şehir adı girerek konum aramak için arama çubuğunu kullanabilirsiniz.

- **1 Nereye?** öğesini seçin.
- **2** Arama çubuğunda **Arama Gir**'i seçin.
- **3** Arama teriminin tamamını veya bir kısmını girin.

Önerilen arama terimleri, arama çubuğunun altında görünür. **4** Bir seçenek belirleyin:

- Bir işletme türü aramak için bir kategori adı (örneğin, "sinema salonları" girin).
- Ada göre işletme aramak için adın tamamını veya bir kısmını girin.
- Yakınınızdaki bir adresi aramak için bina numarasını ve sokak adını girin.
- Başka bir şehirdeki adresi aramak için bina numarasını, sokak adını, şehri ve eyaleti girin.
- Bir şehir aramak için şehir ve eyaleti girin.
- Koordinatları aramak için enlem ve boylam koordinatlarını girin.
- **5** Bir seçenek belirleyin:
	- Önerilen bir arama terimini kullanarak arama yapmak için terimi seçin.
	- Girdiğiniz metni kullanarak arama yapmak için Q öğesini seçin.
- **6** Gerekiyorsa konum seçin.

# **Arama Sonuçlarını Haritada Görüntüleme**

Konum arama sonuçlarını liste yerine haritada görüntüleyebilirsiniz.

- 1 Konum arama sonuçlarından simgesini seçin. Arama sonuçlarınızdaki en yakın konum haritada görüntülenir.  $\Pi$ , diğer arama sonuçlarının konumunu gösterir.
- **2** Bir veya daha fazla seçeneği belirleyin:
	- Daha fazla arama sonucu görüntülemek için haritaya dokunup sürükleyin.
	- Başka bir konum belirlemek için  $\Psi$  simgesini seçin.
	- Seçilen konuma ilişkin ayrıntıları ve rotaları görüntülemek için haritanın alt kısmındaki konum açıklamasını seçin.
	- Seçilen konuma navigasyonu başlatmak için **Git** öğesini seçin.

# **Arama Alanını Değiştirme**

Varsayılan olarak cihaz, mevcut konumunuzun yakınında arama yapar. Varış noktanızın yakınında, başka bir şehrin yakınında

gibi diğer alanlarda veya aktif rotanız boyunca da arama yapabilirsiniz.

- **1 Nereye?** öğesini seçin.
- **2 Yakınında aranıyor:** öğesini seçin.
- **3** Bir seçenek belirleyin.

# **İlgileniln Noktalr**

İlgilenilen coğrafi noktalar, kullanışlı veya ilginç bulabileceğiniz yerlerdir. İlgilenilen coğrafi noktalar kategorilerine göre düzenlenir ve benzin istasyonları, restoranlar oteller ve eğlence mekanları gibi popüler seyahat noktalarını gösterir.

#### **Kategoriye Göre Konum Bulma**

- **1 Nereye?** öğesini seçin.
- **2** Bir kategori seçin veya **Kategoriler**'i seçin.
- **3** Gerekiyorsa, alt kategori seçin.
- **4** Bir konum seçin.

### **Kategori İçinde Arama Yapma**

Bir ilgilenilen coğrafi nokta için arama gerçekleştirdikten sonra, bazı kategoriler için seçtiğiniz son dört varış noktasını gösteren bir Hızlı Arama listesi görüntülenebilir.

- **1 Nereye?** > **Kategoriler** öğesini seçin.
- **2** Bir kategori seçin.
- **3** Bir seçenek belirleyin:
	- Ekranın sağ kısmındaki hızlı arama listesinden bir varış noktası seçin.

Hızlı arama listesi, seçilen kategoride bulunan son konumların bir listesini sağlar.

• Gerekiyorsa bir alt kategori seçin ve bir varış noktası belirleyin.

### **Bir Mekan İçindeki İlgilenilen Coğrafi Noktalara Gitme**

Alışveriş merkezindeki bir mağaza veya havaalanındaki belirli bir terminal gibi daha büyük mekanların içindeki ilgilenilen coğrafi noktalar için bir rota oluşturabilirsiniz.

- **1 Nereye?** > **Arama Gir** seçeneğini belirleyin.
- **2** Bir seçenek belirleyin:
	- Bir mekan aramak için mekanın adını veya adresini girin, Q simgesini seçin ve adım 3 e gidin.
	- İlgilenilen coğrafi noktaları aramak için POI adını girin, simgesini seçin ve adım 5 e gidin.
- **3** Mekanı seçin.

Mekanın altında restoranlar, oto kiralamacılar ve terminaller gibi kategorilerin listesi görünür;

- **4** Bir kategori seçin.
- **5** POI'yı seçin ve **Git** seçeneğini belirleyin.

Cihaz, POI'ya en yakın park alanı veya mekan girişi için rota oluşturur. Varış noktasına geldiğinizde, damalı bir bayrak tavsiye edilen park alanını belirtir. Etiketli bir nokta mekanın içindeki POI'nın konumunu belirtir.

### *Bir Mekanı Keşfetme*

Her mekanın içinde bulunan tüm ilgilenilen noktaların yer aldığı bir liste görüntüleyebilirsiniz.

**1** Bir mekan seçin.

**2** > **Bu Mekanı Keşfet**'i seçin.

### **Foursquare**

Foursquare, konuma dayalı bir sosyal ağdır. Cihazınız, konum arama sonuçlarınızda Foursquare logosuyla belirtilen önceden yüklenmiş Foursquare ilgilenilen coğrafi noktaları içerir.

### *Foursquare İlgilenilen Coğrafi Noktaları Arama*

Cihazınıza yüklü Foursquare ilgilenilen coğrafi noktaları arayabilirsiniz.

<span id="page-11-0"></span>**Nereye?** > **Kategoriler** > **Foursquare®** öğesini seçin.

# **Arama Araçları**

Arama araçları, ekranda gösterilen bilgi istemlerini yanıtlayarak belirli konum türlerini aramanıza imkan tanır.

### **Adres Bulma**

**NOT:** Adımların sırası, cihazınıza yüklenen harita verilerine göre değişebilir.

- **1 Nereye?** öğesini seçin.
- **2** Gerekirse yakındaki başka bir şehri veya bölgeyi aramak için **Yakınında aranıyor:** öğesini seçin.
- **3 Adres** öğesini seçin.
- **4** Adres bilgilerini girmek için ekrandaki bilgileri takip edin.
- **5** Adresi seçin.

### **Kavşak Bulma**

İki cadde, otoyol veya diğer yollar arasında bir kavşak veya kesişme noktası arayabilirsiniz.

- **1 Nereye?** > **Kategoriler** > **Kavşaklar**'ı seçin.
- **2** Sokak/cadde bilgilerini girmek için ekrandaki talimatları takip edin.
- **3** Kavşak seçin.

### **İlçe Bulma**

- **1 Nereye?** > **Kategoriler** > **İlçeler**'i seçin.
- **2** Bir seçenek belirleyin:
	- Yakındaki şehirlerin listesinden bir şehir seçin.
	- Yakındaki başka bir konumu aramak için **Yakınında aranıyor:** öğesini seçin (*[Arama Alanını Değiştirme](#page-10-0)*, [sayfa 7](#page-10-0)).
	- İsme göre şehir aramak için **Arama Gir** seçeneğini belirleyin, bir şehir adı girin ve Q simgesini seçin.

### **Koordinatları Kullanarak Konum Bulma**

Bir konumu enlem ve boylam koordinatlarını kullanarak bulabilirsiniz. Bu özellik, jeokaşe arama sırasında yardımcı olabilir.

- **1 Nereye?** > **Kategoriler** > **Koordinatlar**'ı seçin.
- **2** Gerekiyorsa öğesini seçin ve koordinat formatını veya başlangıç noktasını değiştirin.
- **3** Enlem ve boylam koordinatlarını girin.
- **4 Haritada Göster**'i seçin.

# **Son Bulunan Konumları Görüntüleme**

Cihazınız en son bulduğunuz 50 konumun geçmişini saklar. **Nereye?** > **Geçmiş** öğesini seçin.

# **Son Bulunan Yerler Listesini Temizleme**

**Nereye?** > **Geçmiş** > > **Temizle** > **Evet**'i seçin.

# **Son Otopark Yerinizi Bulma**

Cihazınızı açık durumdayken cihaz montaj aparatından çıkardığınızda, geçerli konumunuz bir park yeri olarak kaydedilir.

**Uyglmlr** > **Son Mevki** öğesini seçin.

# **Geçerli Konum Bilgisini Görüntüleme**

Geçerli konumunuzla ilgili bilgi görüntülemek için Neredeyim? sayfasını kullanabilirsiniz. Bu özellik, acil durum personeline konumunuzu söylemek istediğinizde kullanabileceğinizde faydalıdır.

### Haritadan taşıt öğesini seçin.

# **Acil Durum Hizmetleri ve Yakıt Bulma**

En yakın hastaneleri, karakolları ve benzin istasyonlarını bulmak için ''Neredeyim?'' sayfasını kullanabilirsiniz.

- **1** Haritadan taşıt öğesini seçin.
- **2 Hastaneler**, **Karakollar**,**Yakıt** veya **Yol Kenarı Yardımı.**  öğesini seçin.

**NOT:** Bazı hizmet kategorileri tüm bölgelerde kullanılamayabilir.

Seçilen hizmet için üst kısmında en yakın konumların bulunduğu bir konum listesi görünür.

- **3** Bir konum seçin.
- **4** Bir seçenek belirleyin:
	- Konuma gitmek için **Git** öğesini seçin.
	- Telefon numarası ve diğer konum detaylarını görüntülemek için  $\bullet$  simgesini seçin.

### **Geçerli Konumunuza Yol Tarifleri Alma**

Bir başa kişiye geçerli konumunuza nasıl geleceğini anlatmanız gerekiyorsa, cihazınız size yol tarifleri sağlayabilir.

- **1** Haritadan taşıt öğesini seçin.
- **2** > **Konumuma Doğru Ynlr** öğesini seçin.
- **3** Bir başlangıç konumu seçin.
- **4 Seç**'i seçin.

# **Kısayol Ekleme**

Nereye? menüsüne kısayollar ekleyebilirsiniz. Kısayol bir konuma, kategoriye veya arama aracına işaret edebilir. Nereye? menüsü en fazla 36 kısayol simgesi içerebilir.

- **1 Nereye?** > **Kısayol Ekle**. öğesini seçin.
- **2** Bir öğe seçin.

### **Kısayolu Kaldırma**

- **1 Nereye?** > > **Kısayol(ları)u kaldır** seçeneklerini belirleyin.
- **2** Kaldırılacak bir kısayol seçin.
- **3** Onaylamak için kısayolu tekrar seçin.
- **4 Kaydet** öğesini seçin.

# **Konumları Kaydetme**

### **Konum Kaydetme**

- **1** Bir konumu arayın (*[Kategoriye Göre Konum Bulma](#page-10-0)*, sayfa 7).
- **2** Arama sonuçlarından bir konum seçin.
- **3** seçimini yapın.
- **4 Kaydet**'i seçin.
- **5** Gerekiyorsa bir ad girin ve **Bitti**'yi seçin.

### **Geçerli Konumunuzu Kaydetme**

- **1** Haritadan taşıt simgesini seçin.
- **2 Kaydet**'i seçin.
- **3** Bir ad girin ve **Bitti**'yi seçin.
- **4 Tamam** seçeneğini belirleyin.

### **Kaydedilmiş Konumu Düzenleme**

- **1 Nereye?** > **Kaydedildi** öğesini seçin.
- **2** Gerekiyorsa, bir kategori seçin.
- **3** Bir konum seçin.
- **4** öğesini seçin.
- **5** > **Düzenle**'yi seçin.
- **6** Bir seçenek belirleyin:
	- **Adı**'ı seçin.
	- **Telefon Numarası**'nı seçin.
- <span id="page-12-0"></span>• Kaydedilmiş konuma kategori atamak için **Kategoriler**'i seçin.
- Kayıtlı konumu harita üzerinde işaretlemede kullanılan simgeyi değiştirmek için **Harita Sembolünü Değiştir**'i seçin.
- **7** Bilgileri düzenle.
- **8 Bitti**'yi seçin.

### **Kaydedilmiş Konuma Kategori Atama**

Kaydettiğiniz konumları düzenlemek için özel kategoriler ekleyebilirsiniz.

**NOT:** En az 12 konum kaydetmenizden sonra kategoriler, kaydedilen konumlar menüsünde görünür.

**1 Nereye?** > **Kaydedildi** öğesini seçin.

- **2** Bir konum seçin.
- **3** öğesini seçin.
- **4** > **Düzenle** > **Kategoriler**'i seçin.
- **5** Virgülle ayrılmış bir veya daha fazla kategori adı girin.
- **6** Gerekiyorsa, önerilen bir kategoriyi seçin.
- **7 Bitti**'yi seçin.

### **Kaydedilmiş Konumu Silme**

**NOT:** Silinen konumlar kurtarılamaz.

- **1 Nereye?** > **Kaydedildi** öğesini seçin.
- **2** > **Kayıtlı Yerleri Sil**'i seçin.
- **3** Silinecek kayıtlı öğelerin yanındaki kutuyu işaretleyin ve **Sil**'i seçin.

# **Haritayı Kullanma**

Rotanızda gitmek (*[Haritadaki Rotanız](#page-7-0)*, sayfa 4) ya da etkin bir yol yokken çevrenizin haritasını görüntülemek için haritayı kullanabilirsiniz.

- **1 Haritaya Bak**'yi seçin.
- **2** Haritanın herhangi bir yerine dokunun.
- **3** Bir seçenek belirleyin:
	- Sola, sağa, yukarı ya da aşağı kaydırmak için haritayı sürükleyin.
	- Yakınlaştırmak veya uzaklaştırmak için  $\frac{1}{\sqrt{2}}$  veya  $\frac{1}{\sqrt{2}}$  öğesini seçin.
	- Kuzey Yukarı ve 3B görünümleri arasında geçiş yapmak için öğesini seçin.
	- İlgilenilen coğrafi noktaları kategorilerine göre filtrelemek için  $Q$  simgesini seçin.
	- Bir rota başlatmak için haritadan bir konum seçin ve **Git** (*[Haritayı Kullanarak Rota Başlatma](#page-6-0)*, sayfa 3).

# **Harita Araçları**

Siz haritayı incelerken harita araçları bilgilere ve cihaz işlevlerine hızlı erişim sağlar. Harita aracını etkinleştirdiğinizde, haritanın köşesindeki panelde görünür.

**Dur**: Etkin rota navigasyonunu durdurur.

- **Rota Değiştir**: Yeni rotayı kullanmanızı veya rotanızdaki konumları atlamanızı sağlar.
- **Yol Üzerinde**: Rota üzerindeki yaklaşmakta olduğunuz konumları veya seyahat etmekte olduğunuz yolu görüntüler (*Yol üzerindekiler*, sayfa 9).
- **Dönüşler**: Rotanızdaki yaklaşmakta olduğunuz dönüşlerin bir listesini görüntüler (*[Dönüşleri ve Yönleri Görüntüleme](#page-7-0)*, [sayfa 4](#page-7-0)).
- **Seyahat Verileri**: Hız veya mesafe gibi özelleştirilebilir yolculuk verilerini görüntüler (*Haritadan Yol Verilerini Görüntüleme*, sayfa 9).

**Ses**: Master ses düzeyini ayarlar. **Parlaklık**: Ekran parlaklığını ayarlar.

### **Harita Aracı Görüntüleme**

- **1** Haritadan : simgesini seçin.
- **2** Bir harita aracı seçin. Harita aracı haritanın köşesindeki panelde görünür.
- 3 Harita aracını kullanmayı bitirdiğinizde **X** simgesini seçin.

### **Harita Araçlarını Etkinleştirme**

Harita araçları menüsünde, varsayılan olarak yalnızca en yaygın kullanılan harita araçları etkinleştirilir. Menüye en fazla 12 araç ekleyebilirsiniz.

- 1 Haritadan  $\mathbf{1} > \mathbf{\ddot{Q}}$  simgesini seçin.
- **2** Eklemek için her aracın yanında bulunan onay kutusunu seçin.
- **3 Kaydet** öğesini seçin.

# **Yol üzerindekiler**

Yol Üzerinde aracı, rotanız üzerindeki yaklaşmakta olduğunuz konumlar veya seyahat etmekte olduğunuz yol hakkında bilgi sağlar. Restoranlar, benzin istasyonları veya dinlenme alanları gibi yaklaşmakta olduğunuz ilgilenilen coğrafi noktaları görüntüleyebilirsiniz. Otoyolda seyahat ederken, yaklaşmakta olduğunuz çıkışlar ve şehirler hakkında, otoyol işaretlerindeki bilgilere benzer bilgi ve kullanılabilir hizmetleri de görüntüleyebilirsiniz.

Yol Üzerinde aracında gösterilmek üzere üç kategori özelleştirebilirsiniz.

### **Yaklaşmakta Olduğunuz Konumları Görüntüleme**

- **1** Haritadan > **Yol Üzerinde** öğesini seçin.
- **2** Bir seçenek belirleyin:
	- Gerekirse her kategorideki yaklaşmakta olduğunuz bir sonraki konumu görüntülemek için  $\blacksquare$  simgesini seçin.
	- Yaklaşmakta olduğunuz otoyol çıkışları veya şehirlere yönelik bilgileri ve kullanılabilir hizmetleri görüntülemek için  $\overline{\mathbf{f}}$  simgesini seçin.

**NOT:** Bu seçenek yalnızca otoyolda seyahat ederken veya rotanızda bir otoyol bulunduğunda kullanılabilir.

**3** Bu kategoriye, çıkışa veya şehre yönelik konum listesini görüntülemek istediğiniz bir öğe seçin.

### **Yol Üzerindekiler Kategorisini Özelleştirme**

Yol Üzerinde aracında gösterilen konum kategorilerini değiştirebilirsiniz.

- **1** Haritadan > **Yol Üzerinde** öğesini seçin.
- **2** Bir kategori seçin.
- **3** simgesini seçin.
- **4** Bir seçenek belirleyin:
	- Bir kategoriyi listede yukarı veya aşağı taşımak için ok işaretini kategori adının yanına sürükleyin ve seçin.
	- Bir kategoriyi değiştirmek isterseniz kategoriyi seçin.
	- Özel bir kategori oluşturmak için bir kategori seçin, **Özel Arama** öğesini seçin ve bir işletme veya kategori adı girin.
- **5 Bitti** öğesini seçin.

# **Yolculuk Bilgileri**

### **Haritadan Yol Verilerini Görüntüleme**

Yolculuk verilerini haritada görüntülemeden önce harita araçları menüsüne araç eklemeniz gerekir (*Harita Araçlarını Etkinleştirme*, sayfa 9).

Haritadan > **Seyahat Verileri** öğesini seçin.

### <span id="page-13-0"></span>*Yolculuk Verisi Alanlarını Özelleştirme*

Yolculuk verileri harita aracında görüntülenen verileri özelleştirmeden önce yolculuk verileri aracını harita araçları menüsüne eklemeniz gerekir (*[Harita Araçlarını Etkinleştirme](#page-12-0)*, [sayfa 9](#page-12-0)).

- **1** Haritadan > **Seyahat Verileri** öğesini seçin.
- **2** Bir yolculuk veri alanı seçin.
- **3** Bir seçenek belirleyin.

Yolculuk verileri harita aracında yeni yolculuk veri alanı görüntülenir.

### **Yol Bilgisi Sayfasını Görüntüleme**

Yolculuk bilgileri sayfası, hızınızı görüntüler ve yolculuğunuzla ilgili istatistikler verir.

**NOT:** Sık sık duruyorsanız, yolculuk sırasında geçen süreyi doğru ölçmesi için cihazı açık bırakın.

Haritadan **Hız**'ı seçin.

#### **Yolculuk Günlüğünü Görüntüleme**

Cihazınız yolculuk yaptığınız yolların kaydı olan bir yolculuk günlüğü tutar.

- **1 Ayarlar** > **Harita ve Araç** > **Harita Katmanları**'nı seçin.
- **2 Yolculuk Günlüğü** onay kutusunu seçin.

#### **Yolculuk Bilgilerini Sıfırlama**

- **1** Haritadan **Hız**'ı seçin.
- $2 \equiv$  > Alan(lar)**i** Sifirla'yi secin.
- **3** Bir seçenek belirleyin:
	- Bir rotada yolculuk yapmadığınız sırada birinci sayfadaki takometre dışındaki tüm veri alanlarını sıfırlamak için **Tümünü Seç**'i seçin.
	- Yol bilgisayarındaki bilgileri sıfırlamak için **Yol Bilgisini Sıfırla**'yı seçin.
	- Maksimum hızı sıfırlamak için **Maks Hızı Sıfırla**'yı seçin.
	- Kilometre sayacını sıfırlamak için **B Yolunu Sıfırla**'yı secin.

### **Yaklaşan Trafiği Görüntüleme**

Rotanız veya seyahat etmekte olduğunuz yol üzerindeki yaklaşan kazaları görüntüleyebilirsiniz.

- **1** Bir rotada seyrederken > **Trafik** öğesini seçin.
	- Haritanın sağ tarafındaki bir panelde en yakın kaza görünür.
- **2** Diğer detayları görüntülemek için kazayı seçin.

### **Haritada Trafiği Görüntüleme**

Trafik haritası, yakın yollardaki trafik akışını ve gecikmeleri renkli olarak gösterir.

- **1** Ana menüden, **Uyglmlr** > **Trafik**'i seçin.
- **2** Trafik haritasına ilişkin göstergeyi görüntülemek için gerekiyorsa **= > Gösterge'ni** seçin.

### **Kazaları Arama**

- **1** Ana menüden, **Uyglmlr** > **Trafik**'i seçin.
- **2** > **Olaylar**'nı seçin.
- **3** Listeden bir öğeyi seçin.
- **4** Birden fazla kaza varsa, diğer kazaları görmek için okları kullanın.

# **Haritayı Özelleştirme**

### **Harita Katmanlarını Özelleştirme**

Harita görünecek önemli nokta ve yol durumu simgeleri gibi verileri özelleştirebilirsiniz.

**1 Ayarlar** > **Harita ve Araç** > **Harita Katmanları**'nı seçin.

**2** Haritaya eklenecek katmanları ve ardından **Kaydet**'i seçin.

#### **Harita Verileri Alanını Değiştirme**

- **1** Haritadan bir veri alanı seçin.
- **NOT:** Hız ayarını özelleştiremezsiniz.
- **2** Görüntülenecek veri türünü seçin.

#### **Harita Perspektifini Değiştirme**

- **1 Ayarlar** > **Harita ve Araç** > **Sürüş Harita Görünümü**'nü seçin.
- **2** Bir seçenek belirleyin:
	- Seyahat yönünüz tepede olmak üzere haritayı iki boyutlu (2-D) görüntülemek için **İzlem Yukarı** öğesini seçin.
	- Haritayı Kuzey yukarıda olacak şekilde 2-D görüntülemek için **Kuzey Yukarı** öğesini seçin.
	- Haritayı üç boyutlu görüntülemek için **3-D** öğesini seçin.
- **3 Kaydet**'i seçin.

# **Trafik Verileri**

### *DUYURU*

Garmin, trafik bilgilerinin doğruluğundan ya da dakikliğinden sorumlu değildir.

Trafik verileri bazı alanlarda veya bölgelerde kullanılamaz. Trafik alıcıları ve kapsama alanları hakkında bilgi için [www.garmin.com](http://www.garmin.com/traffic) [/traffic](http://www.garmin.com/traffic) adresine gidin.

Trafik gecikmelerinden kaçınmak için cihazınızın canlı trafik verilerini alması gerekir.

- Cihazınızda trafik alıcısı bulunuyorsa bu alıcı havadan yayın sinyallerinden (mevcutsa) trafik verilerini alabilir.
- Sonu LT veya LMT ile biten ürün modellerinde FM trafik alıcısı bulunur.
- Cihazın, trafik alıcısını kullanarak trafik verilerini alabilmesi için birlikte verilen güç kablosuyla araç gücüne bağlanması gerekir.
- Cihazın trafik alıcısını kullanarak bilgileri alabilmesi için trafik veri sinyali aralığında bulunması gerekir.

### **Trafik Alıcısı Kullanarak Trafik Verilerini Alma**

### *DUYURU*

Isıtılmış (metalize) ön camlar trafik alıcısının performansını bozabilir.

Cihazınızda trafik alıcısı bulunuyorsa bu alıcı havadan yayın sinyallerinden (mevcutsa) trafik verilerini alabilir. Bu özellik, bazı alanlarda ve ürün modellerinde kullanılamaz.

- **1** Cihazınızda trafik alıcısı bulunduğunu doğrulayın.
	- Sonu LT veya LMT ile biten ürün modellerinde FM trafik alıcısı bulunur.
- **2** Cihazınızla birlikte verilen güç kablosunu kullanarak cihazı araç gücüne bağlayın. (*[Cihazı Taşıt Gücüne Bağlama](#page-5-0)*, [sayfa 2\)](#page-5-0).

Cihazınızla birlikte verilen güç kablosu trafik alıcısı anteni içerir.

Trafik kapsama alanında olduğunuzda cihazınız, trafik bilgilerini görüntüleyebilir ve trafik gecikmelerinden kaçınmanıza yardımcı olur.

### **Trafik Abonelikleri Hakkında**

Ek abonelikler satın alabilir veya son kullanma tarihi dolmuş aboneliklerinizi yenileyebilirsiniz. <http://www.garmin.com/traffic> bölümüne gidin.

### <span id="page-14-0"></span>**Trafik Aboneliklerini Görüntüleme**

Şunu seçin: **Ayarlar** > **Trafik** > **Abonelikler**.

#### **Trafik Aboneliği Ekleme**

Başka bölge veya ülkeler için trafik abonelikleri satın alabilirsiniz.

- **1** Ana menüden, **Trafik**'i seçin.
- **2** Sunu secin: Abonelikler > +
- **3** FM trafik alıcısının ünite kimliğini yazın.
- **4** Abonelik satın almak ve 25 karakterli kodu edinmek için [www.garmin.com/fmtraffic](http://www.garmin.com/fmtraffic) adresine gidin.

Trafik aboneliği kodu bir kez kullanılabilir. Hizmeti her yenilediğinizde yeni bir kod almanız gerekir. Birden fazla FM trafik alıcısına sahipseniz, her alıcı için yeni bir kod almanız gerekir.

- **5** Cihazınıda **Sonraki**'yi seçin.
- **6** Kodu girin.
- **7 Bitti**'yi seçin.

### **Trafiği Etkinleştirme**

Trafik verilerini etkinleştirebilir veya devre dışı bırakabilirsiniz.

- **1** Şunu seçin: **Ayarlar** > **Trafik**.
- **2 Trafik** onay kutusunu seçin.

# **Uygulamaları Kullanma**

### **Yardım Dosyalarını Görüntüleme**

Kullanım kılavuzunun tamamını görüntülemek için **Uyglmlr** > **Yardım** öğesini seçin.

### **Yardım Konularını Arama**

Şunu seçin: Uyglmlr > Yardım > Q.

### **Önceki Rotaları ve Varış Noktalarını Görüntüleme**

Bu özelliği kullanabilmeniz için seyahat geçmişi özelliğini etkinleştirmeniz gerekir (*[Cihaz ve Gizlilik Ayarları](#page-15-0)*, sayfa 12). Önceki rotalarınızı ve durduğunuz yerleri haritada görüntüleyebilirsiniz.

Şunu seçin: **Uyglmlr** > **Bulunduğum Yerler**.

# **Cihazı Özelleştirme**

### **Harita ve Taşıt Ayarları**

**Ayarlar** > **Harita ve Araç** öğesini seçin.

**Taşıt**: Haritada konumunuzu temsil eden simgeyi ayarlar.

**Sürüş Harita Görünümü**: Haritada perspektifi ayarlar.

- **Harita Detayı**: Harita üzerinde ayrıntı seviyesini ayarlar. Daha fazla ayrıntı haritanın daha yavaş çizilmesine neden olabilir.
- **Harita Teması**: Haritadaki verilerin rengini değiştirir.
- **Harita Araçları**: Harita araçları menüsünde görünen kısayolları ayarlar.
- **Harita Katmanları**: Harita sayfasında görünecek verileri ayarlar (*[Harita Katmanlarını Özelleştirme](#page-13-0)*, sayfa 10).
- **Otomatik Yakınlaştırma**: Haritanızın optimum kullanımı için yakınlaştırma düzeyini otomatik olarak seçer. Devre dışı bırakıldığında manuel olarak yakınlaştırmanız veya uzaklaştırmanız gerekir.

**Haritalarım**: Cihazın kullanacağı yüklü haritaları ayarlar.

#### **Haritaları Etkinleştirme**

Cihazınızda yüklü olan harita ürünlerini etkinleştirebilirsiniz.

**İPUCU:** İlave harita ürünleri satın almak için <http://buy.garmin.com> adresine gidin.

- **1 Ayarlar** > **Harita ve Araç** > **Haritalarım**'ı seçin.
- **2** Bir harita seçin.

### **Navigasyon Ayarları**

**Ayarlar** > **Navigasyon** öğesini seçin.

**Rota Önizleme**: Navigasyonu başlattığınızda rotanızda bulunan ana yolların bir önizlemesini gösterir.

**Hesaplama Modu**: Rota hesaplama yöntemini ayarlar.

**Yorgunluk Uyarısı**: Aracınızı ara vermeden uzun bir süre sürdüğünüzde size uyarı verir.

**Sakınmalar**: Rotada kaçınılacak yol türlerini ayarlar.

- **Özel Sakınmalar**: Belirli yol ve bölgelerden kaçınılmasını sağlar.
- **Düşük Emisyon Bölgeleri**: Taşıtınız için geçerli olabilecek çevre veya emisyon kısıtlamaları bulunan alanlarda kaçınma tercihlerini ayarlar.
- **Ücretli Yollar**: Ücretli yollardan kaçınma tercihlerini ayarlar.
- **Ücretli Yollar**: Ücretli yollardan ve geçiş kartlarından kaçınma tercihlerini ayarlar.

**NOT:** Bu özellik tüm alanlarda bulunmamaktadır.

- **Kısıtlı Mod**: Kullanıcının önemli ölçüde dikkatini gerektiren ve sürüş esnasında dikkati dağıtabilecek olan tüm cihaz işlevlerini devre dışı bırakır.
- **GPS Simülatörü**: GPS sinyali almasını durdurarak pil enerjisinden tasarruf eder.

#### **Hesaplama Modu Ayarları**

**Ayarlar** > **Navigasyon** > **Hesaplama Modu**'nu seçin.

Rota hesaplaması yol hız limitlerine ve ilgili rotaya ait araç hızlanma verilerine dayanır.

- **Daha Kısa Süre**: Daha kısa sürecek, fakat mesafe bakımından daha uzun yolları hesaplar.
- **Daha Kısa Mesafe**: Mesafe bakımından daha kısa olan, fakat daha uzun sürecek rotaları hesaplar.
- **Yol Dışı**: Bulunduğunuz yerden gitmek istediğiniz yere doğrudan bir hat hesaplar.

### **Simülasyon Konumu Ayarlama**

Kapalı mekandaysanız veya uydu sinyallerini alamıyorsanız, bir simülasyon konumu ayarlamak için GPS'i kullanabilirsiniz.

- **1 Ayarlar** > **Navigasyon** > **GPS Simülatörü**'nü seçin.
- **2** Ana menüden, **Haritaya Bak** öğesini seçin.
- **3** Haritaya iki kez dokunarak bir alan seçin.
	- Konumun adresi, ekranın altında görünür.
- **4** Konum açıklamasını seçin.
- **5 Konum Ayarla**'yı seçin.

### **Arka Görüş Kamerası Ayarları**

Arka görüş kamerası ayarları, eşleştirilmiş Garmin arka görüş kameralarını ve kamera ayarlarını yönetmenizi sağlar. Bu menü, yalnızca navigasyon cihazınız bir kablosuz kamera alıcısı kablosuna bağlı olduğunda görüntülenir. Kamera eşleştirme ve kamera ayarları hakkında ayrıntılı bilgi için arka görüş kameranızın kullanım kılavuzuna bakın. Bir Garmin arka görüş kamerası satın almak için [garmin.com/backupcamera](http://garmin.com/backupcamera) adresine gidin.

**Ayarlar** > **Arka Kamera** öğesini seçin ve bir eşleştirilmiş kamera seçin.

**Eşleştirmeyi kaldır**: Eşleştirilmiş kamerayı kaldırır. Bu cihazı ve kabloyu kullanırken kamerayı görüntülemek için kamerayı yeniden eşleştirmeniz gerekir.

- <span id="page-15-0"></span>**Yeniden Adlandır**: Eşleştirilmiş kamerayı yeniden adlandırmanızı sağlar.
- **Kılavuz Çizgileri**: Kılavuz çizgilerini gösterir veya gizler ve kılavuz çizgilerinin konumunu ayarlamanızı sağlar.

### **babyCam Ayarları**

babyCam ayarları, eşleştirilmiş Garmin babyCam™ kameraları ve kamera ayarlarını yönetmenize olanak sağlar. Bu menü, yalnızca navigasyon cihazınız bir kablosuz kamera alıcısı kablosuna bağlı olduğunda görüntülenir. Kamera eşleştirme ve kamera ayarları hakkında ayrıntılı bilgi için kameranızın kullanım kılavuzuna bakın. Bir Garmin babyCam kamera satın almak için [garmin.com/babycam](http://garmin.com/babycam) adresine gidin.

**Ayarlar** > **babyCam** öğesini ve bir eşleştirilmiş kamerayı seçin.

- **Güç Ayarları**: Videonun ekranda görüntülenme süresini ayarlamanızı sağlar.
- **Video Yönünü Çevirme**: Videoyu döndürmenize veya yansıtmanızı sağlar.
- **Hizalama**: Kamerayı hizalamanıza yardımcı olmak için babyCam videosunu görüntüler.
- **Koltuk Kontrolü Hatırlatıcısı**: Arka koltukta oturan yolcuların araçtan inmeden önce bir hatırlatıcı tarafından kontrol edilmesini sağlar.

**Eşleştirmeyi kaldır**: Eşleştirilmiş kamerayı kaldırır.

**Yeniden Adlandır**: Eşleştirilmiş kamerayı yeniden adlandırmanızı sağlar.

# **Ekran Ayarları**

**Ayarlar** > **Ekran** öğesini seçin.

- **Yön Belirleme**: Görüntüyü portre (dikey) veya manzara (yatay) olarak ayarlamanızı sağlar.
- **Renk Modu**: Gündüz veya gece rengi modunu seçmenizi sağlar. Otomatik öğesini seçtiğinizde, cihaz günün saatine göre gündüz veya gece renklerine geçiş yapar.

**Parlaklık**: Ekran parlaklığını ayarlamanızı sağlar.

- **Ekran kapanma süresi**: Cihazınız pil gücü kullanırken uyku moduna girmeden önceki boşta bekleme süresini ayarlamanızı sağlar.
- **Ekran görüntüsü**: Cihaz ekranının resmini çekmenizi sağlar. Ekran görüntüleri cihaz belleğinin Ekran Görüntüsü klasörüne kaydedilir.

# **Trafik Ayarları**

Ana menüden, **Ayarlar** > **Trafik** öğesini seçin.

**Trafik**: Trafiği etkinleştirir.

**Geçerli Sağlayıcı**: Trafik verileri için kullanılacak trafik sağlayıcısını ayarlar. Otomatik seçeneği, kullanılabilir en iyi trafik verilerini otomatik olarak seçer.

**Abonelikler**: Geçerli trafik aboneliklerini listeler.

- **Rotayı Uygunlaştır**: Cihazın, en iyi duruma getirilmiş alternatif rotaların otomatik veya isteğe bağlı olarak kullanılmasına izin verir (*Rotanızdaki Trafik [Gecikmelerinden Kaçınma](#page-9-0)*, sayfa 6).
- **Trafik Uyarıları**: Cihazın bir trafik uyarısı görüntülediği trafik gecikmesinin önem düzeyini ayarlar.

# **Birim ve Saat Ayarları**

Birim ve Saat Ayarları sayfasını açmak için ana menüden **Ayarlar** > **Birimler ve Saat**'i seçin.

**Günün Saati**: Cihazın saatini ayarlar.

**Saat Formatı**: 12 saat, 24 saat veya UTC saati seçmenizi sağlar.

**Birim**: Mesafeler için kullanılan ölçü birimini ayarlar.

**Mevki Formatı**: Koordinat formatını ve coğrafi koordinatlar için kullanılan başlangıç noktasını ayarlar.

### **Saati Ayarlama**

- **1** Ana menüden saati seçin.
- **2** Bir seçenek belirleyin:
	- GPS bilgilerini kullanarak saati otomatik olarak ayarlamak için **Otomatik**'i seçin.
	- Saati manuel olarak ayarlamak için sayıları yukarı veya aşağı sürükleyin.

### **Dil ve Klavye Ayarları**

Dil ve Klavye ayarlarını açmak için ana menüden **Ayarlar** > **Dil ve Klavye**'yi seçin.

**Ses Dili**: Sesli istemler için dili ayarlar.

**Metin Dili**: Seçilen dil için ekran metinlerinin tümünü ayarlar.

**NOT:** Metin dilini değiştirmek kullanıcının girdiği verilerin dilini ve sokak/cadde adları gibi harita verilerini değiştirmez.

**Klavye Dili**: Klavye dillerini etkinleştirir.

# **Yakınlık Uyarıları Ayarları**

**NOT:** Yakınlık noktaları uyarılarının görüntülenebilmesi için özel ilgilenilen coğrafi noktaların (POI) yüklü olması gerekir.

**NOT:** Bu özellik tüm alanlarda bulunmamaktadır.

- **Ayarlar** > **Yakınlık Uyarıları** seçeneğini belirleyin.
- **Ses**: Yakınlık noktalarına yaklaştığınızda çalan uyarıların stilini ayarlar.
- **Uyarılar**: Uyarıların hangi yakınlık noktası türü için çalındığını belirler.

# **Cihaz ve Gizlilik Ayarları**

Cihaz ayarlarını açmak için **Ayarlar** > **Cihaz** seçeneğini belirleyin.

- **Hakkında**: Yazılım sürüm numarasını, birim numarasını ve yazılım özellikleriyle ilgili diğer bilgileri görüntüler.
- **SKLS'ler**: Son kullanıcı lisans sözleşmelerini görüntüler. **NOT:** Sistem yazılımını güncellerken veya ek harita verilerini alırken bu bilgiye ihtiyaç duyarsınız.
- **Konum Bildirimi**: İçeriği iyileştirmek için bulunduğunuz konumu Garmin ile paylaşır.
- **Seyahat Geçmişi**: Cihazın myTrends, Bulunduğum Yerler ve Yolculuk Günlüğü özelliklerine ilişkin bilgileri kaydetmesini sağlar.
- **Syht Geçmişini Temizle**: myTrends, Bulunduğum Yerler ve Yolculuk Günlüğü özellikleri için seyahat geçmişinizi temizler.

# **Ayarları Geri Yükleme**

Bir ayar kategorisini ya da tüm ayarları fabrika ayarlarına geri yükleyebilirsiniz.

- **1 Ayarlar**'ı seçin.
- **2** Gerekiyorsa, bir ayar kategorisi seçin.
- $3$  Şunu seçin:  $\equiv$  > Sıfırla.

# **Cihaz Bilgileri**

# **Teknik Özellikler**

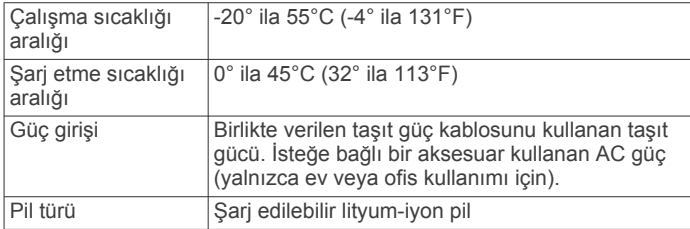

# <span id="page-16-0"></span>**Güç Kabloları**

Cihazınız çeşitli yollarla güç alabilir.

- Araç Çakmak Adaptörü
- USB kablosu
- AC adaptörü (isteğe bağlı aksesuar)

# **Cihazı Şarj Etme**

**NOT:** Bu Sınıf III ürünü, bir LPS güç kaynağından güç alır.

Aşağıdaki yöntemlerden herhangi birini kullanarak cihazdaki pili şarj edebilirsiniz.

- Cihazı araç gücüne bağlayın.
- Cihazı bir USB kablosuyla bilgisayara bağlayın. Cihaz bir bilgisayara bağlıyken yavaş şarj olabilir. Bazı taşınabilir bilgisayarlar cihazı şarj etmeyebilir.
- Cihazı priz adaptörü gibi isteğe bağlı bir güç adaptörüne bağlayın.

Onaylı bir Garmin AC-DC adaptörünü ev veya ofis kullanımı için bir Garmin satıcısından veya [www.garmin.com](http://www.garmin.com) adresinden satın alabilirsiniz.

# **Cihaz Bakımı**

# **Cihaz Bakımı**

### *DUYURU*

Cihazınızı düşürmeyin.

Kalıcı hasara yol açabileceğinden cihazı aşırı sıcaklığa maruz kalabileceği yerlerde depolamayın.

Dokunmatik ekranı çalıştırmak için asla sert veya sivri nesneler kullanmayın; ekran hasar görebilir.

Cihazı suya maruz bırakmayın.

# **Dış Kılıfı Temizleme**

### *DUYURU*

Plastik parçalara zarar verebilecek kimyasal temizlik maddelerinden ve çözücülerden uzak durun.

- **1** Cihazın dış kılıfını (dokunmatik ekranını değil) yumuşak bir deterjan çözeltisiyle ıslatılmış bezle temizleyin.
- **2** Cihazı kurulayın.

# **Dokunmatik Ekranı Temizleme**

- **1** Yumuşak, temiz ve tiftiksiz bir bez kullanın.
- **2** Gerekirse bezi suyla hafifçe nemlendirin.
- **3** Nemli bir bez kullanıyorsanız cihazı kapatın ve güç bağlantısını kesin.
- **4** Ekranı bezle nazikçe silin.

# **Hırsızlıktan Kaçınma**

- Kullanmadığınız zaman cihazı ve montaj kitini gizleyin.
- Suluğun ön camda bıraktığı kalıntıyı temizleyin.
- Ünitenizi eldiven bölümünde saklamayın.
- Cihazınızı <http://my.garmin.com> adresine giderek kaydettirin.

# **Cihazı Sıfırlama**

Cihazınız çalışmamaya başlarsa cihazı sıfırlayabilirsiniz. Güç tuşunu 12 saniye boyunca basılı tutun.

# **Cihaz, Montaj Kiti ve Suluğu Çıkarma**

# **Cihazı Montaj Kitinden Çıkarma**

**1** Montaj kiti üzerindeki serbest bırakma çıkıntısına ya da düğmesine basın.

**2** Cihazı öne doğru eğin.

# **Montaj Kitini Suluktan Çıkarma**

- **1** Cihazın montaj kitini sağa veya sola çevirin.
- **2** Suluk üzerindeki bilye, montaj kiti üzerindeki soketten çıkarılana kadar basınç uygulayın.

# **Suluğu Ön Camdan Çıkarma**

- **1** Suluk üzerindeki kolu kendinize doğru çevirin.
- **2** Suluk üzerindeki çıkıntıyı kendinize doğru çekin.

# **Araç Çakmak Adaptöründeki Sigortayı Değiştirme**

### *DUYURU*

Sigortayı değiştirirken küçük parçaların hiçbirini kaybetmeyin ve doğru yerlerine yerleştirildiklerinden emin olun. Taşıt güç kablosu doğru takılmadığında çalışmaz.

Cihazınız taşıtınızda şarj olmazsa taşıt adaptörünün ucunda yer alan sigortayı değiştirmeniz gerekebilir.

1 Uc parçasını ① saat yönünün tersine 90 derece döndürüp kilidini açın.

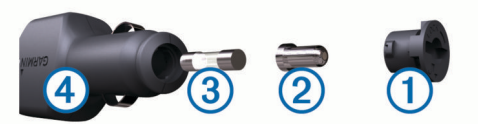

**İPUCU:** Uç parçasını çıkarmak için bozuk para kullanmanız gerekebilir.

- **2** Uc parçasını, gümüş ucu 2 ve sigortayı 3 sökün.
- **3** Aynı akıma sahip 1 A veya 2 A gibi yeni bir sigorta takın.
- **4** Gümüş ucu uç parçasına yerleştirin.
- **5** Uç parçasını içeri itin ve saat yönünde 90 derece döndürerek yeniden taşıt güç kablosuna  $\Phi$  kilitleyin.

# **Sorun Giderme**

# **Vantuzlu montaj kiti ön camımda durmuyor**

- **1** Vantuzlu montaj kitini ve ön camı alkolle ovarak temizleyin.
- **2** Temiz ve kuru bir bezle kurulayın.
- **3** Vantuzlu montaj kitini takın (*[Cihazı Taşıt Gücüne Bağlama](#page-5-0)*, [sayfa 2\)](#page-5-0).

# **Cihazım uydu sinyallerini almıyor**

- GPS simülatörünün kapalı olduğunu doğrulayın (*[Navigasyon](#page-14-0) Ayarları*[, sayfa 11\)](#page-14-0).
- Cihazınızı kapalı otoparkların dışına ve yüksek binaların ve ağaçların uzağına götürün.
- Birkaç dakika boyunca sabit kalın.

# **Cihaz taşıtımda şarj olmuyor**

- Taşıt güç kablosunun sigortasını kontrol edin (*Araç Çakmak Adaptöründeki Sigortayı Değiştirme*, sayfa 13).
- Taşıtın çalışır durumda olduğunu ve güç bağlantı noktasına güç sağladığını doğrulayın.
- Taşıtın iç sıcaklığının teknik özelliklerde belirtilen şarj etme sıcaklık aralığı içinde olduğunu doğrulayın.
- Taşıt güç kablosuna ait sigortanın bozuk olmadığını doğrulayın.

# **Pilim çok uzun süre dolu kalmıyor**

• Ekran parlaklığını azaltın (*[Ekran Ayarları](#page-15-0)*, sayfa 12).

- <span id="page-17-0"></span>• Ekran zaman aşımı süresini kısaltın (*[Ekran Ayarları](#page-15-0)*, [sayfa 12](#page-15-0)).
- Ses düzeyini azaltın (*[Ses Düzeyini Ayarlama](#page-5-0)*, sayfa 2).
- Cihazı kullanılmadığı zamanlarda güç tasarrufu moduna alın (*[Cihazı Açma veya Kapatma](#page-5-0)*, sayfa 2).
- Cihazınızı aşırı sıcaklıklara karşı koruyun.
- Cihazınızı doğrudan gün ışığında bırakmayın.

# **Cihazım bilgisayarımda bir çıkarılabilir sürücü olarak görünmüyor**

Çoğu Windows bilgisayarda, cihaz Medya Aktarım Protokolü (MTP) kullanılarak bağlanır. MTP modunda, cihaz bir çıkarılabilir sürücü olarak değil, bir taşınabilir cihaz olarak görünür. MTP modu Windows 7, Windows Vista® ve Windows XP Service Pack 3 ile birlikte Windows Media Player 10'da desteklenir.

# **Cihazım bilgisayarımda bir taşınabilir cihaz olarak görünmüyor**

Mac bilgisayarlarda ve bazı Windows bilgisayarlarda, cihaz USB yığın depolama modunu kullanarak bağlanır. USB yığın depolama modunda cihaz bir taşınabilir cihaz olarak değil, bir çıkarılabilir sürücü ya da birim olarak görünür. Windows XP Service Pack 3'ten önceki Windows XP Service Pack 3 sürümlerinde USB yığın depolama modu kullanılır.

# **Cihazım bilgisayarımda bir taşınabilir cihaz veya çıkarılabilir sürücü ya da birim olarak görünmüyor**

- **1** USB kablosunu bilgisayarınızdan çıkarın.
- **2** Cihazı kapatın.
- **3** USB kablosunu cihazınıza ve bilgisayarınızdaki bir USB bağlantı noktasına takın.

**İPUCU:** USB kablosu, USB bağlantı yuvası yerine bilgisayarınızdaki USB bağlantı noktasına bağlanmalıdır.

Cihazınız otomatik olarak açılır ve MTP moduna ya da USB yığın depolama moduna geçer. Cihaz ekranında, cihazın bilgisayara bağlanmış halinin resmi görünür.

**NOT:** Bilgisayarınızda birden çok ağ sürücüsü varsa Windows, Garmin sürücülerinize sürücü harfleri atayamayabilir. Sürücü harfleri atama konusunda bilgi almak için işletim sisteminizin yardım dosyasına bakın.

# **Ek**

# **Haritalar ve Veriler İçin Bellek Kartı Takma**

Haritalar ve diğer veriler için depolama alanını artırmak amacıyla cihazınıza bir bellek kartı takabilirsiniz. Bellek kartlarını bir elektronik mağazadan satın alabilir veya [www.garmin.com/maps](http://garmin.com/maps) adresine giderek önceden yüklenmiş Garmin harita yazılımı içeren bir bellek kartı satın alabilirsiniz. Cihaz, 4 ila 32 GB'lık microSD™ bellek kartlarını destekler.

- **1** Cihazınızdaki harita ve veri bellek kartı yuvasının yerini belirleyin (*[Cihaz Genel Bilgileri](#page-4-0)*, sayfa 1).
- **2** Bellek kartını yuvaya yerleştirin.
- **3** Yerine oturana kadar kartı itin.

# **Veri Yönetimi**

Cihazınızda dosya depolayabilirsiniz. Cihazın ek veri depolama için bir bellek kartı yuvası bulunmaktadır.

**NOT:** Cihaz Windows 95, 98, Me, Windows NT<sup>®</sup> ve Mac OS 10.3 ve önceki sürümleri ile uyumlu değildir.

# **Bellek Kartları Hakkında**

Bir elektronik mağazasından bellek kartı veya daha önceden yüklenmiş Garmin harita yazılımı satın alabilirsiniz ([www.garmin.com\)](http://www.garmin.com). Bellek kartları harita ve veri depolamanın yanında harita, resim, jeokaşe, rota, rota noktası ve özel POI'ler gibi dosyaları depolamaya yarar.

# **Cihazı Bilgisayarınıza Bağlama**

Cihazı bir USB kablosu kullanarak bilgisayara bağlayabilirsiniz.

- **1** USB kablosunun küçük ucunu cihazınızın portuna takın.
- **2** USB kablosunun büyük ucunu bilgisayarınızdaki bir porta takın.

Cihaz ekranında, cihazınızın bilgisayara bağlanmış halinin resmi görünür.

Bilgisayarınızın işletim sistemine bağlı olarak, cihaz bir taşınabilir cihaz, bir çıkarılabilir sürücü veya bir çıkarılabilir birim olarak görünür.

# **Bilgisayarınızdan Veri Aktarma**

**1** Cihazı bilgisayarınıza bağlayın (*Cihazı Bilgisayarınıza Bağlama*, sayfa 14).

Bilgisayarınızın işletim sistemine bağlı olarak, cihaz bir taşınabilir cihaz, bir çıkarılabilir sürücü veya bir çıkarılabilir birim olarak görünür.

- **2** Bilgisayarınızda dosya tarayıcısını açın.
- **3** Bir dosya seçin.
- **4 Düzenle** > **Kopyala**'yı seçin.
- **5** Cihazdaki bir klasöre göz atın.
- **NOT:** Bir çıkarılabilir sürücü veya birimde, dosyaları Garmin klasörüne yerleştirmemelisiniz.
- **6 Düzenle** > **Yapıştır**'ı seçin.

### *USB Kablosunu Sökme*

Cihazınız bilgisayara çıkarılabilir bir sürücü ya da birim olarak bağlıysa, veri kaybı yaşanmaması için cihazınızı bilgisayarınızdan güvenle kaldırmanız gerekir. Cihazınız Windows bilgisayarınıza taşınabilir bir cihaz olarak bağlıysa, bağlantının güvenle kesilmesine gerek yoktur.

- **1** Aşağıdakilerden birini yapın:
	- Windows bilgisayarlarda, sistem tepsisindeki **Donanımı Güvenle Kaldır** simgesini ve cihazınızı seçin.
	- Mac bilgisayarlarda birim simgesini çöpe sürükleyin.
- **2** USB kablosunu bilgisayarınızdan sökün.

# **GPS Sinyali Durumunu Görüntüleme**

Üç saniye boyunca  $\text{III}$  tuşunu basılı tutun.

### **Haritalar sekmesine tıklayın**

- **1** [garmin.com](http://garmin.com) adresi üzerinden cihaz ürün sayfanıza gidin.
- **2 Haritalar** sekmesine tıklayın.
- **3** Ekrandaki talimatları izleyin.

### **Aksesuar Satın Alma**

[garmin.com/accessories](http://garmin.com/accessories) adresine gidin.

# **Dizin**

#### <span id="page-18-0"></span>**Simgeler**

2-D harita görünümü **[10](#page-13-0)** 3-D harita görünümü **[10](#page-13-0)**

#### **A**

acil durum hizmetleri **[8](#page-11-0)** adresler, bulma **[8](#page-11-0)** aksesuarlar **[14](#page-17-0)** araçlar, haritalar **[9](#page-12-0)** arama alanını değiştirme **[7](#page-10-0)** arama çubuğu **[7](#page-10-0)** arka görüş kamerası **[11](#page-14-0)** ayarlar **[11](#page-14-0), [12](#page-15-0)** ayarları geri yükleme **[12](#page-15-0)**

#### **B**

bellek kartı **[1](#page-4-0), [2](#page-5-0), [14](#page-17-0)** takma **[14](#page-17-0)** bilgisayar bağlama **[14](#page-17-0)** bağlanma **[14](#page-17-0)** birim numarası **[12](#page-15-0)**

#### **C**

cihaz bakımı **[13](#page-16-0)** cihazı monte etme montaj kitinden çıkarma **[13](#page-16-0)** otomobil **[2](#page-5-0)** suluk **[2](#page-5-0), [13](#page-16-0)** cihazı özelleştirme **[11](#page-14-0)** cihazı şarj etme **[2](#page-5-0), [13](#page-16-0)** cihazı temizleme **[13](#page-16-0)** cihazınızı şarj etme **[13](#page-16-0)**

### **D**

dil klavye **[12](#page-15-0)** ses **[12](#page-15-0)** dokunmatik ekranı temizleme **[13](#page-16-0)** dosyalar, aktarma **[14](#page-17-0)** dönüş listesi **[4](#page-7-0)** düzenleme, kayıtlı yolculuklar **[5](#page-8-0)**

### **E**

ekran, parlaklık **[2](#page-5-0)** ekran ayarları **[12](#page-15-0)** ekran düğmeleri **[2](#page-5-0)** ekran görüntüleri **[12](#page-15-0)** enlem ve boylam **[8](#page-11-0)** ev gitme **[3](#page-6-0)** konumu düzenleme **[4](#page-7-0)** eve gitme **[3](#page-6-0)**

### **F**

Foursquare **[7](#page-10-0)**

### **G**

Garmin Express, yazılımı güncelleme **[1](#page-4-0)** geçerli konum **[8](#page-11-0)** geçiş ücreti, kaçınma **[6](#page-9-0)** GPS **[2](#page-5-0), [14](#page-17-0)** güç kabloları **[13](#page-16-0)** sigortayı değiştirme **[13](#page-16-0)** taşıt **[2](#page-5-0)** güç tuşu **[1,](#page-4-0) [2](#page-5-0)** güncelleme haritalar **[1](#page-4-0)** yazılım **[1](#page-4-0)**

### **H**

harita görünümü 2-D **[10](#page-13-0)** 3-D **[10](#page-13-0)** harita katmanları, özelleştirme **[10](#page-13-0)** haritalar **[3](#page-6-0), [9](#page-12-0), [11](#page-14-0)** araçlar **[9](#page-12-0)** ayrıntı düzeyi **[11](#page-14-0)** güncelleme **[1](#page-4-0)**

katmanlar **[10](#page-13-0)** rotaları görüntüleme **[4](#page-7-0)** satın alma **[14](#page-17-0)** simgeler **[4](#page-7-0)** tema **[11](#page-14-0)** veri alanı **[4,](#page-7-0) [10](#page-13-0)** hırsızlık, kaçınma **[13](#page-16-0)** hız kameraları **[3](#page-6-0)** Hızlı Arama **[7](#page-10-0)**

#### **İ**

ilgilenilen coğrafi noktalar (POI) **[7](#page-10-0)** mekanlar **[7](#page-10-0)**

#### **J** jeokaşe **[8](#page-11-0)**

**K**

kablolar, güç **[13](#page-16-0)** kablosuz kamera **[11](#page-14-0), [12](#page-15-0)** kaçınma durumları **[6](#page-9-0)** alan **[6](#page-9-0)** geçiş ücreti **[6](#page-9-0)** yol **[6](#page-9-0)** kameralar **[12](#page-15-0)** arka görüş **[11](#page-14-0)** hız **[3](#page-6-0)** kırmızı ışık **[3](#page-6-0)** kavşaklar, bulma **[8](#page-11-0)** kaydedilen konumlar düzenleme **[8](#page-11-0)** kategoriler **[9](#page-12-0)** silme **[9](#page-12-0)** kaydetme, geçerli konum **[8](#page-11-0)** kayıtlı konumlar **[5](#page-8-0)** kırmızı ışık kameraları **[3](#page-6-0)** kısayollar ekleme **[8](#page-11-0)** silme **[8](#page-11-0)** kimlik numarası **[12](#page-15-0)** klavye dil **[12](#page-15-0)** düzen **[12](#page-15-0)** konumlar **[8](#page-11-0), [11](#page-14-0)** arama **[6,](#page-9-0) [8](#page-11-0)** geçerli **[8](#page-11-0)** kaydetme **[8](#page-11-0)** mekanlar **[7](#page-10-0)** simülasyon **[11](#page-14-0)** son bulunan **[8](#page-11-0)** konumları bulma. **[6,](#page-9-0) [7](#page-10-0)** *Ayrıca bkz.* konumlar adresler **[8](#page-11-0)** ilçeler **[8](#page-11-0)** kategoriler **[7](#page-10-0)** kavşaklar **[8](#page-11-0)** koordinatlar **[8](#page-11-0)** koordinatlar **[8](#page-11-0)**

### **M**

mekanlar **[7](#page-10-0)** microSD kart **[1](#page-4-0), [2](#page-5-0)** microSD kartı **[14](#page-17-0)** montaj kiti, çıkarma **[13](#page-16-0)** montaj kitini çıkarma **[13](#page-16-0)** myTrends, rotalar **[5](#page-8-0)**

### **N**

navigasyon **[4,](#page-7-0) [7](#page-10-0)** ayarlar **[11](#page-14-0)** yol dışı **[6](#page-9-0)** Neredeyim? **[8](#page-11-0)**

# **O**

otopark, son otopark yeri **[8](#page-11-0)**

#### **P** parlaklık **[2](#page-5-0)**

pil artırma **[13](#page-16-0)** sorunlar **[13](#page-16-0)** şarj etme **[2](#page-5-0), [13](#page-16-0)**

#### **R**

rotalar **[3](#page-6-0)** başlatma **[3](#page-6-0)** bir nokta ekleme **[4,](#page-7-0) [5](#page-8-0)** durdurma **[4](#page-7-0)** haritada görüntüleme **[4](#page-7-0)** hesaplama **[5](#page-8-0)** hesaplama modu **[5](#page-8-0), [11](#page-14-0)** myTrends **[5](#page-8-0)** önerilen **[5](#page-8-0)** şekillendirme **[4](#page-7-0)** rotayı şekillendirme **[4](#page-7-0)**

### **S**

saat ayarları **[12](#page-15-0)** sakınma durumları bölge **[6](#page-9-0)** yol **[6](#page-9-0)** sakınmalar devre dışı bırakma **[6](#page-9-0)** silme **[6](#page-9-0)** yol özellikleri **[6](#page-9-0)** sapmalar **[4](#page-7-0)** ses, yakınlık noktaları **[12](#page-15-0)** ses düzeyi, ayarlama **[2](#page-5-0)** seyahat geçmişi **[12](#page-15-0)** sıfırlama cihaz **[13](#page-16-0)** yolculuk verileri **[10](#page-13-0)** sigorta, değiştirme **[13](#page-16-0)** silme, yolculuklar **[5](#page-8-0)** simgeleri, durum çubuğu **[2](#page-5-0)** simülasyon konumları **[11](#page-14-0)** SKLS'ler **[12](#page-15-0)** son bulunan konumlar **[8](#page-11-0)** sonraki dönüş **[4](#page-7-0)** sorun giderme **[13,](#page-16-0) [14](#page-17-0)** suluk **[13](#page-16-0)** sürücü uyarıları **[2](#page-5-0), [3](#page-6-0)**

**T**

taşıt güç kablosu **[2](#page-5-0)** teknik özellikler **[12](#page-15-0)** trafik **[10–](#page-13-0)[12](#page-15-0)** abonelik ekleme **[11](#page-14-0)** alıcı **[10](#page-13-0)** alternatif rota **[6](#page-9-0)** gecikmeleri arama **[10](#page-13-0)** harita **[10](#page-13-0)** olaylar **[10](#page-13-0)**

### **U**

USB, bağlantı kesme **[14](#page-17-0)** uyarılar **[2](#page-5-0)** uydu sinyalleri alma **[2](#page-5-0)** görüntüleme **[14](#page-17-0)** uyku modu **[2](#page-5-0)**

**Ü** ürün desteği **[11](#page-14-0)**

# **V**

varış noktaları. *Daha fazla bilgi için* konumlar **Y** yakınlık noktaları uyarıları, ayarlar **[12](#page-15-0)** yakıt, istasyonlar **[8](#page-11-0)**

yardım. **[11](#page-14-0)** *Ayrıca bkz.* ürün desteği yazılım güncelleme **[1](#page-4-0)** sürüm **[12](#page-15-0)** yol bilgisi görüntüleme **[10](#page-13-0)** sıfırlama **[10](#page-13-0)** yol dışı navigasyon **[6](#page-9-0)** yol üzerindekiler **[9](#page-12-0)** özelleştirme **[9](#page-12-0)** yolculuk bilgileri **[9](#page-12-0)** yolculuk günlüğü, görüntüleme **[10](#page-13-0)**

yolculuk planlayıcı **[5](#page-8-0)** şekillendirme noktaları **[5](#page-8-0)** yolculuk düzenleme **[5](#page-8-0)** yön tarifleri **[4](#page-7-0)** yönler **[4](#page-7-0)**

# support.garmin.com

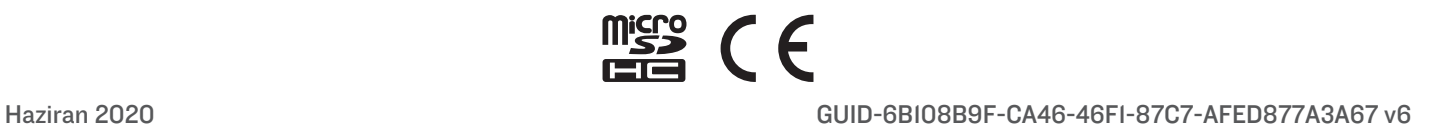